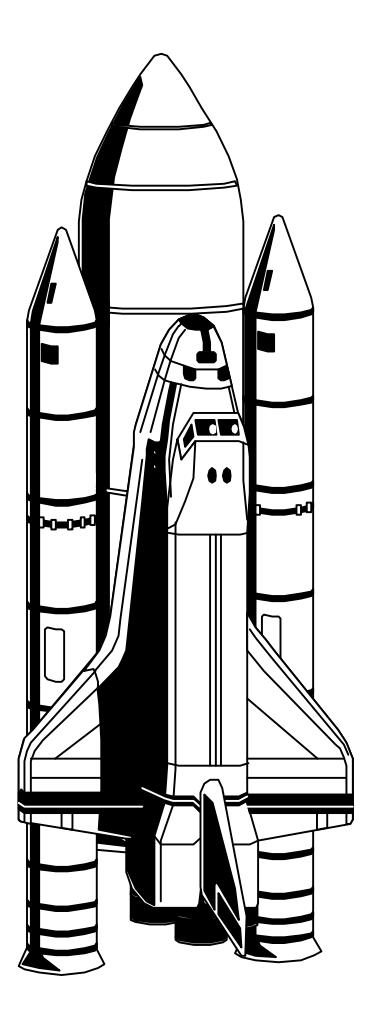

# Arc User's Guide

DATAMYSTIC 5 Bond Street MT WAVERLEY VICTORIA 3149 AUSTRALIA

#### Trademarks Mentioned

Brand and product names are trademarks or registered trademarks of their respective holders.

#### Disclaimer

DATAMYSTIC specifically disclaims all warranties, expressed or implied, including but not limited to any implied warranty of merchantability or fitness for a particular purpose.

#### Copyright © DataMystic 1993-2009

All rights reserved. No part of the contents of this book may be reproduced or transmitted in any form or by any means without the express written consent of DataMystic.

#### Contact Information

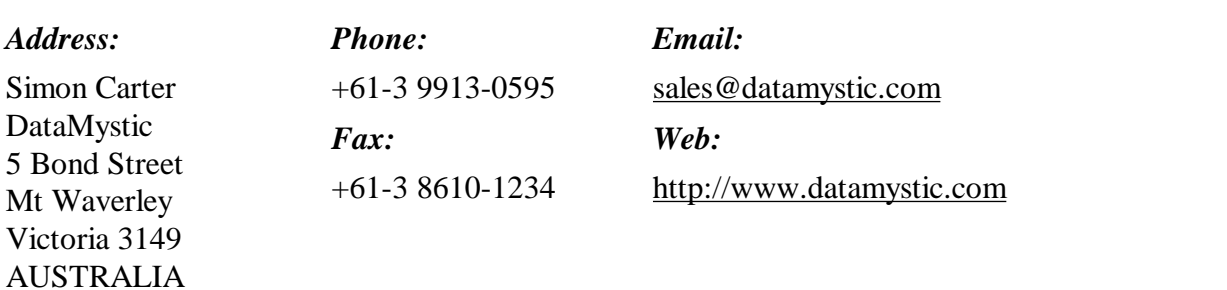

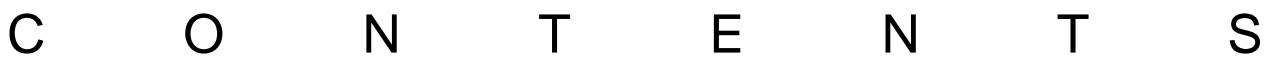

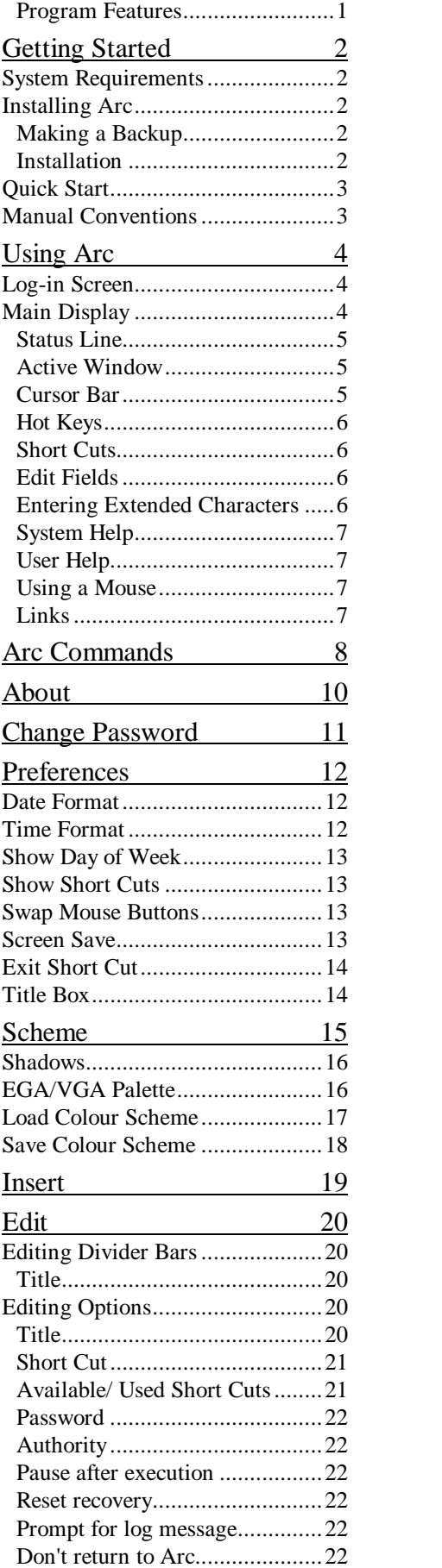

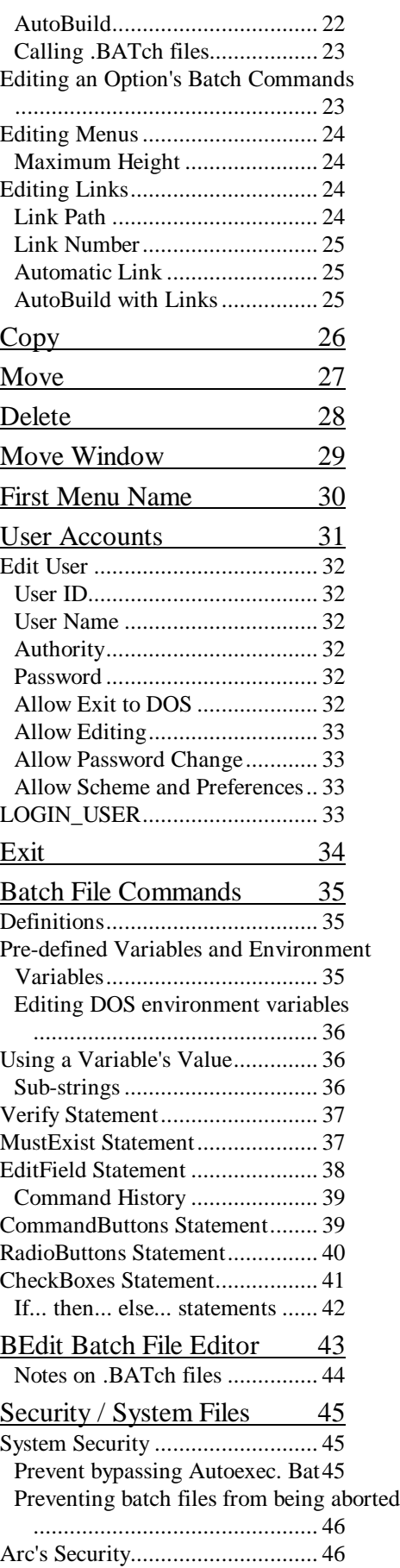

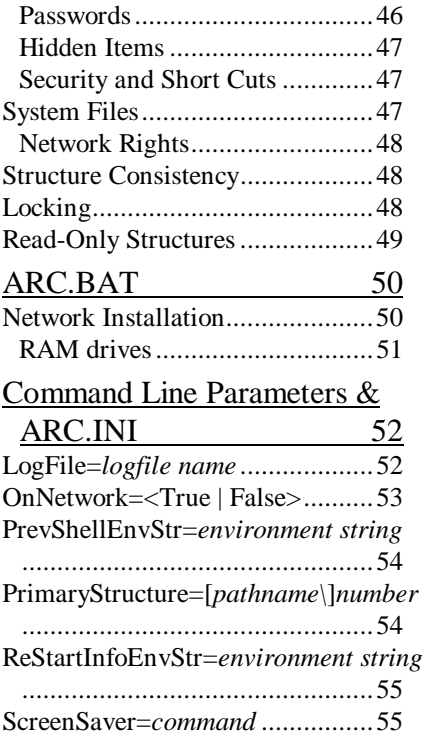

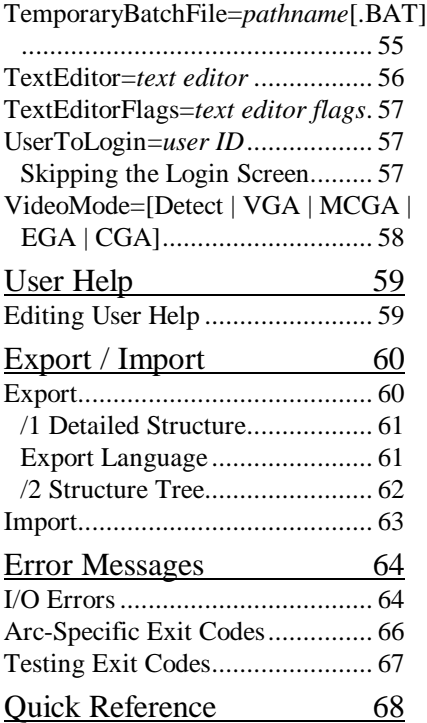

The flexibility and power of today's personal computers has led to a multitude of applications for the home and office. Remembering the directory names, program names and DOS commands to start each application is difficult for an inexperienced user, and a needless hassle for the experienced user. A large number of batch files, one or more per application, does not constitute a suitable solution.

Many programs have been written with the intention of addressing this need, but all fall well short of the mark. It is for this reason that Arc was written. It offers speed and productivity to experienced users, and insulates the novice or occasional PC user from the vagaries of DOS.

#### **Program Features**

- þ Automatic installation, detecting over 360 known applications
- þ Uses no memory during execution of applications (Arc is non-resident). Can be used to load/unload TSRs
- þ Full point-and-click mouse support (Microsoft or compatible)
- þ Simple to create, edit, copy, move and delete menu items
- þ AutoBuild facility for adding programs
- þ Security using authority levels and/or passwords
- þ Hot keys single key execution (local to each menu window)
- þ Short cuts single key combination execution (global to each menu structure)
- þ Comprehensive context-sensitive system help, and user-defined help can be created for each menu item
- þ Supports all DOS-based networks (e.g. Novell, LANtastic)
- þ Unlimited menu depth and menu items
- þ Extensive (and dynamic) colour configuration, attractive presentation
- þ Screen saver with adjustable duration, support for third-party or user-written screen savers
- þ International time and date displays
- þ Usage tracking
- þ Export and Import programs for modifying data structures
- þ Fully supports EGA 43 and VGA 50 line modes, 132 and 100 column modes, and supports EGA/VGA palette editing
- þ Very small amount of disk space used
- þ Australian made and supported

## C H A P T E R **1**

### *Getting Started*

This chapter outlines Arc's minimum system requirements, describes how to install Arc, and discusses the conventions used in this manual.

#### System Requirements

For Arc to run smoothly on your system, it should meet the following criteria:

- r IBM AT/XT/PC or compatible
- r 160k bytes or more RAM
- r A hard disk and a floppy drive
- r MS-DOS 3.1 or higher
- r Microsoft or compatible mouse (Optional)

#### Installing Arc

Place a write-protect tab on your original Arc disk, and then insert it in drive A: (or the drive you are using). Make a backup of it using the **xcopy** command (see your DOS manual for more information). **Making a Backup** 

xcopy a: b: /s /v f

Insert your copy of the Arc program disk in drive A: (or the drive you are using) and type the drive ID. For example: **Installation** 

A: f

Your screen will display the prompt for the A: drive. Then type

install f

The install program will take you step-by-step though the installation process. Once installed, type

arc f

to run Arc. At the log-in screen, press f for both the user's ID and password (leave them both blank).

#### Arc is initially set up with a single user having supervisor status. 2

#### Quick Start

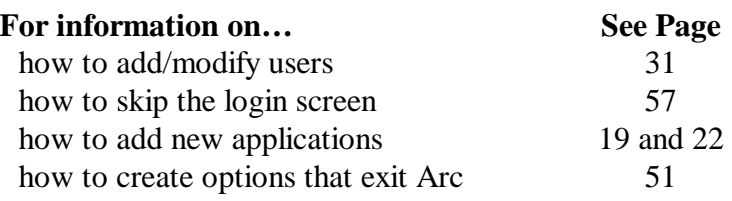

#### Manual Conventions

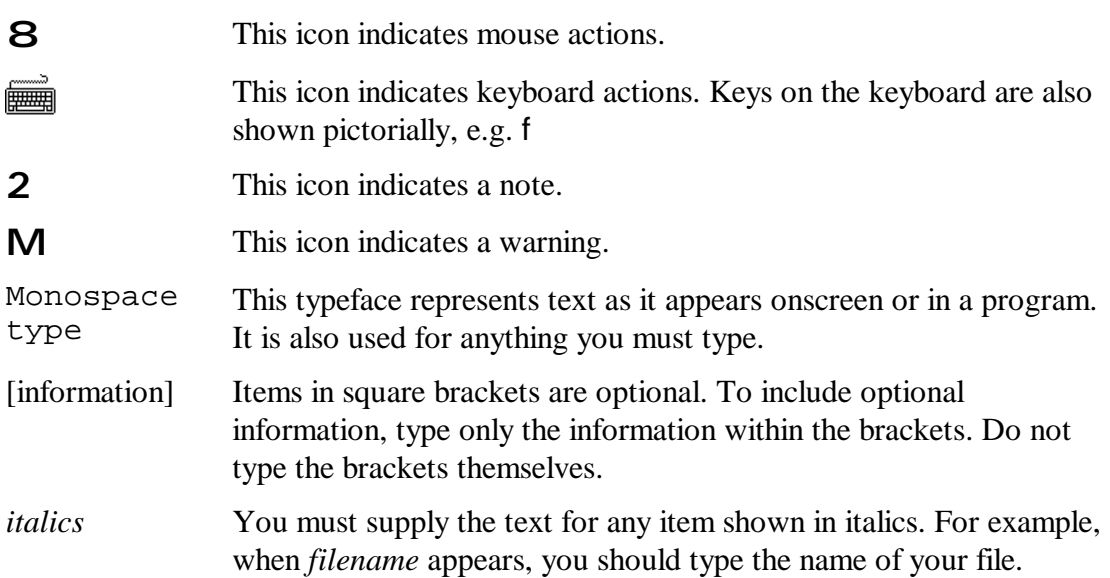

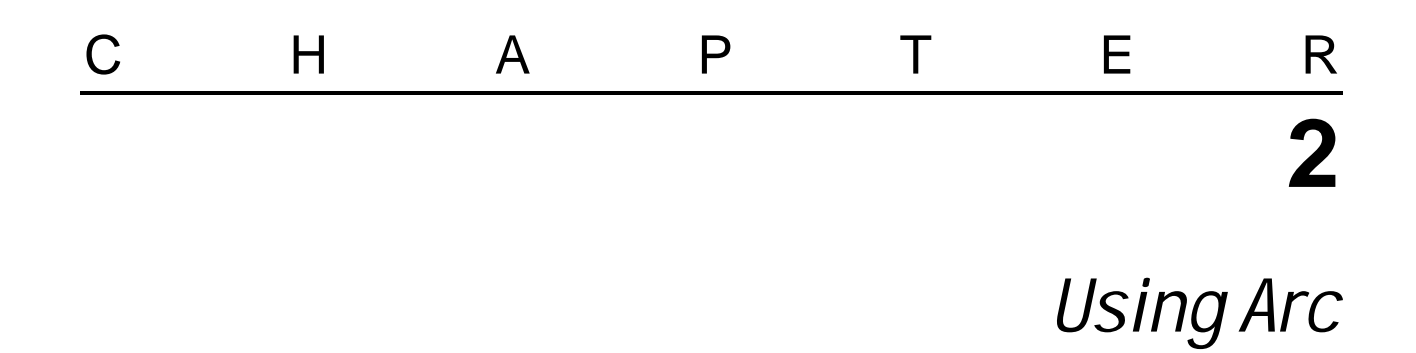

This chapter describes the user interface of Arc and how to interact with it, as well as introducing concepts specific to Arc.

#### Log-in Screen

The initial screen is called the log-in screen. It is where you identify yourself so Arc can determine which menus and options you have access to.

**Figure 1 Log-In Dialog** 

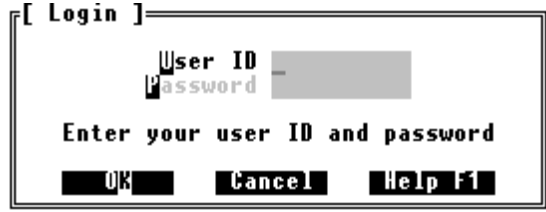

Firstly, type in your user ID and press f. Then you can type in your password, and press f . If your password is correct, you will then see the main menu displayed.

- If project Ids have been set up in the file PROJECT.TXT in Arc Menu's directory, an extra field will appear called 'Project'. You must enter a valid Project Id before Arc will let you login. 2
	- If either the user ID or password you type is incorrect, Arc will display the text "Invalid login". It will not tell you which of the User ID or password is incorrect, because this makes the login process more secure. To clear both fields, press ^ and then enter a new user ID.

#### Main Display

The main display is where you select an application to run. Its components are shown below.

**Figure 2 Main Display** 

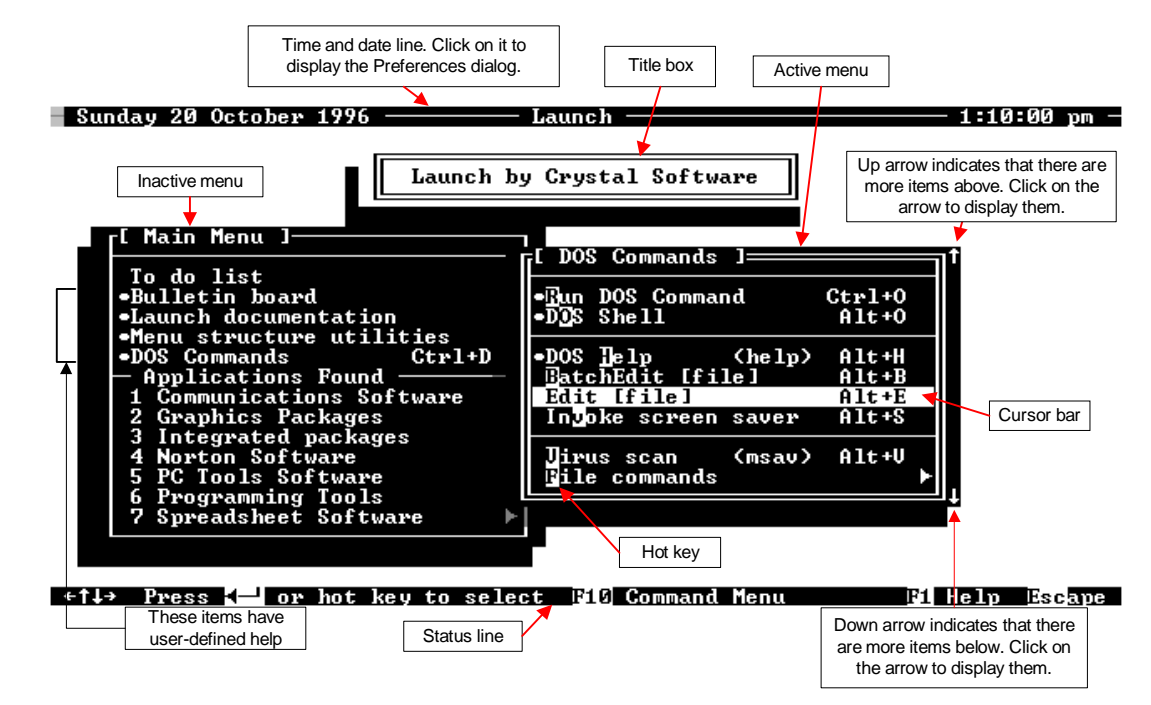

- The status line displays information about the current action being performed by Arc. It shows available hot keys and commands, and allows mouse users to click on it to initiate actions. For example, pointing and clicking with the mouse on **F1 Help** has the same effect as pressing l on the keyboard. **Status Line**
- Only one of the windows on the screen may be 'active' at any one time. The active window always has a double-line border, while inactive windows have a single-line border. Also, the active window is always in the foreground, and will cover up windows behind it. **Active Window**
- Within the active menu window displayed on the screen, there is a highlighted region called the cursor bar. The cursor bar is used to select the application to be run. To move the cursor bar using the keyboard, use the following keys: **Cursor Bar**

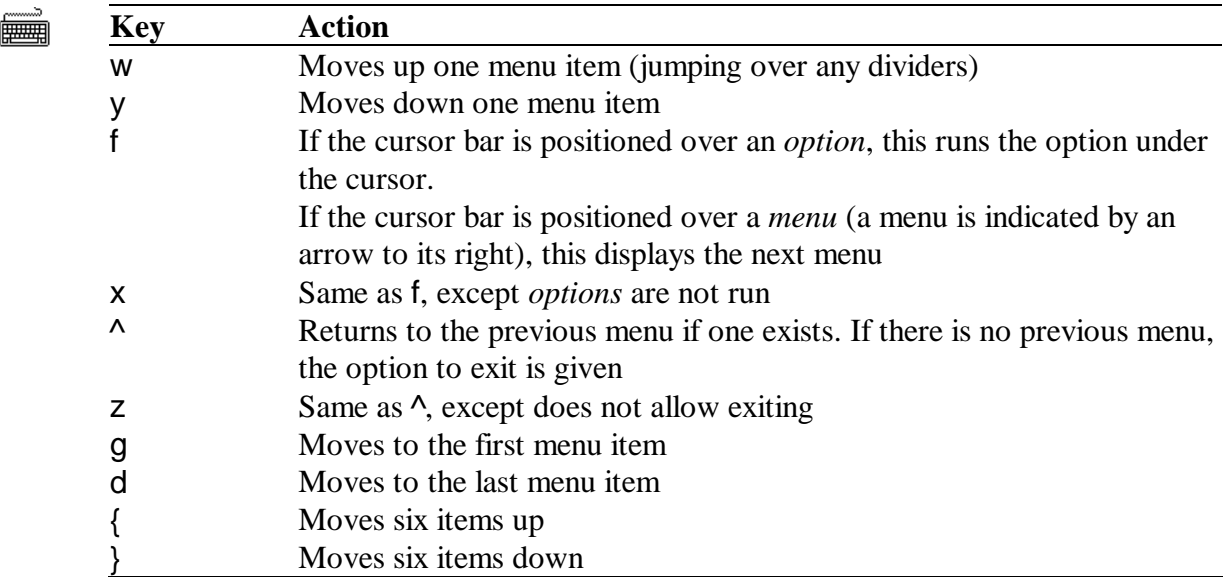

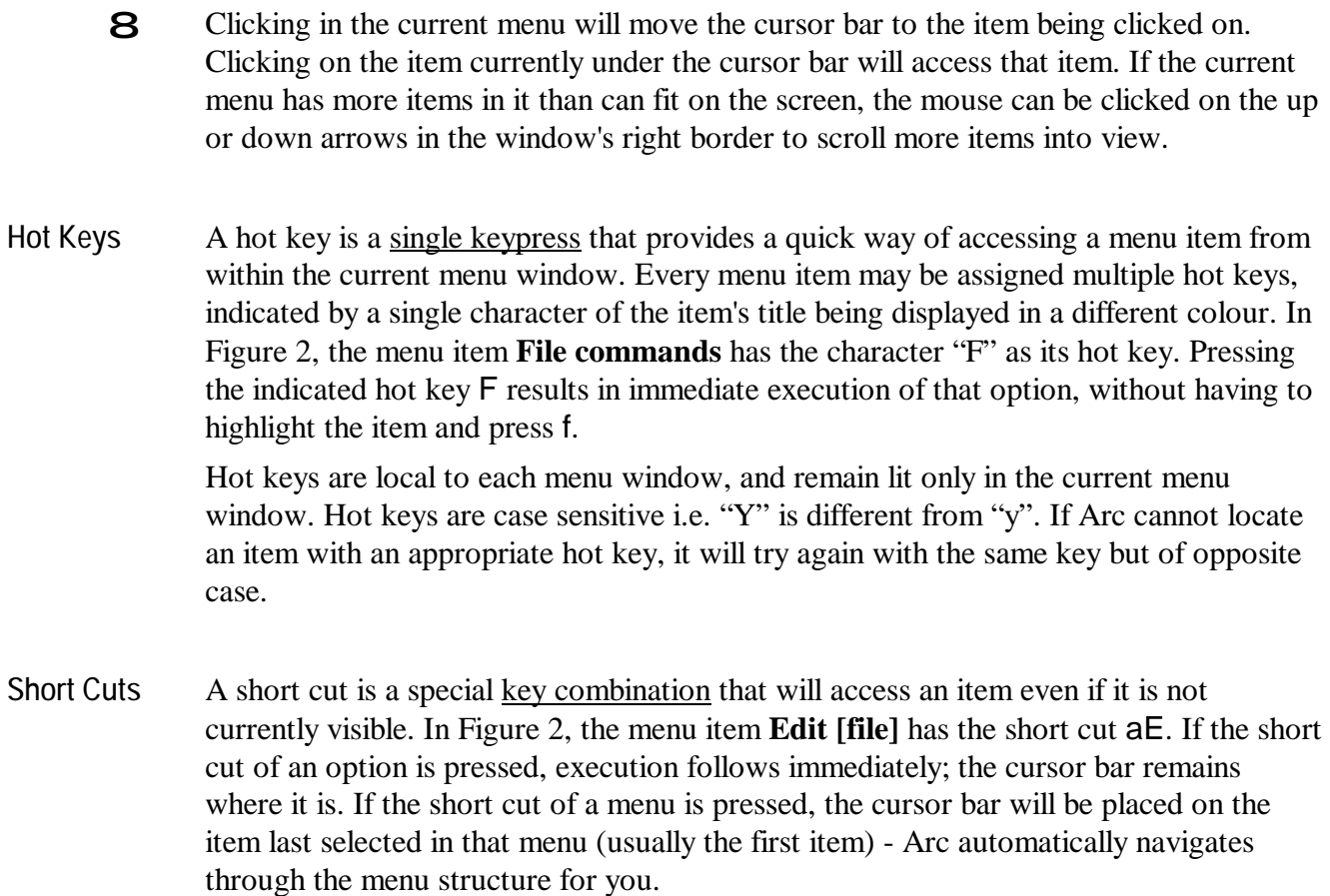

While editing, the following keys can be used: **Edit Fields** 

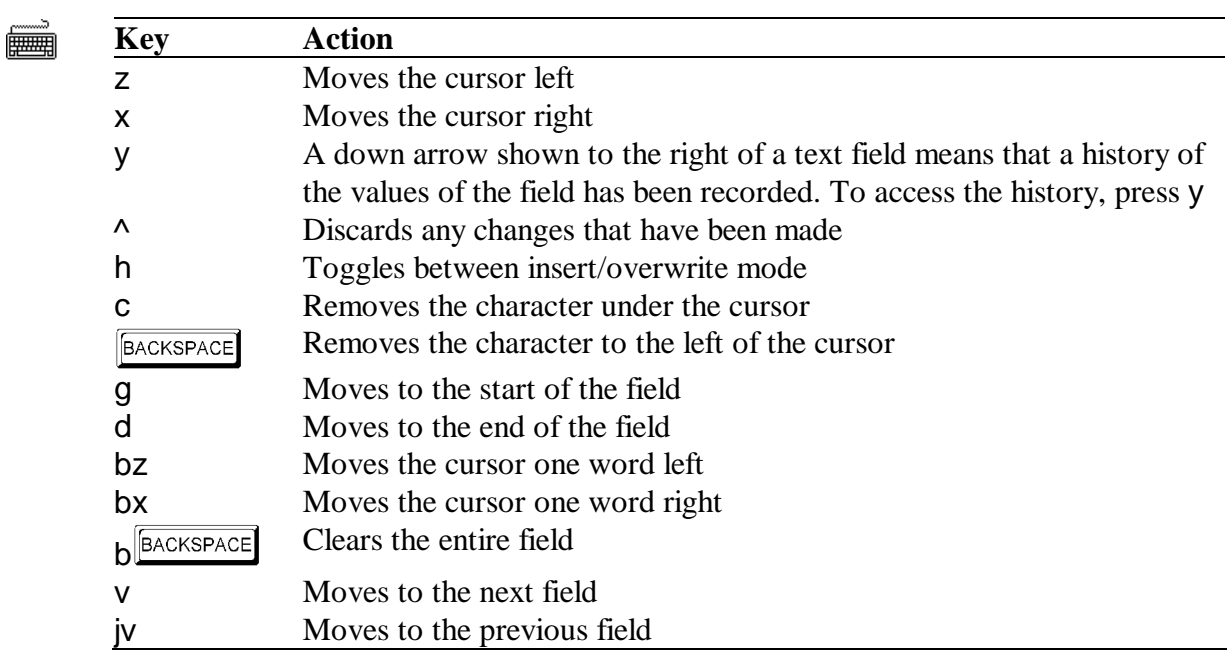

If you wish to enter a character that is not normally accessible via the keyboard, first find its decimal equivalent from an ASCII chart. Then, while holding the a key down, type in the character's decimal equivalent on the **numeric keypad**, and then release a. **Entering Extended Characters** 

Information about the current action is always available by pressing l. For instance, when editing the **Short Cut** field of an item, pressing l will display help relating to Short Cuts. Within the Help window the following keys may be used: **System Help** 

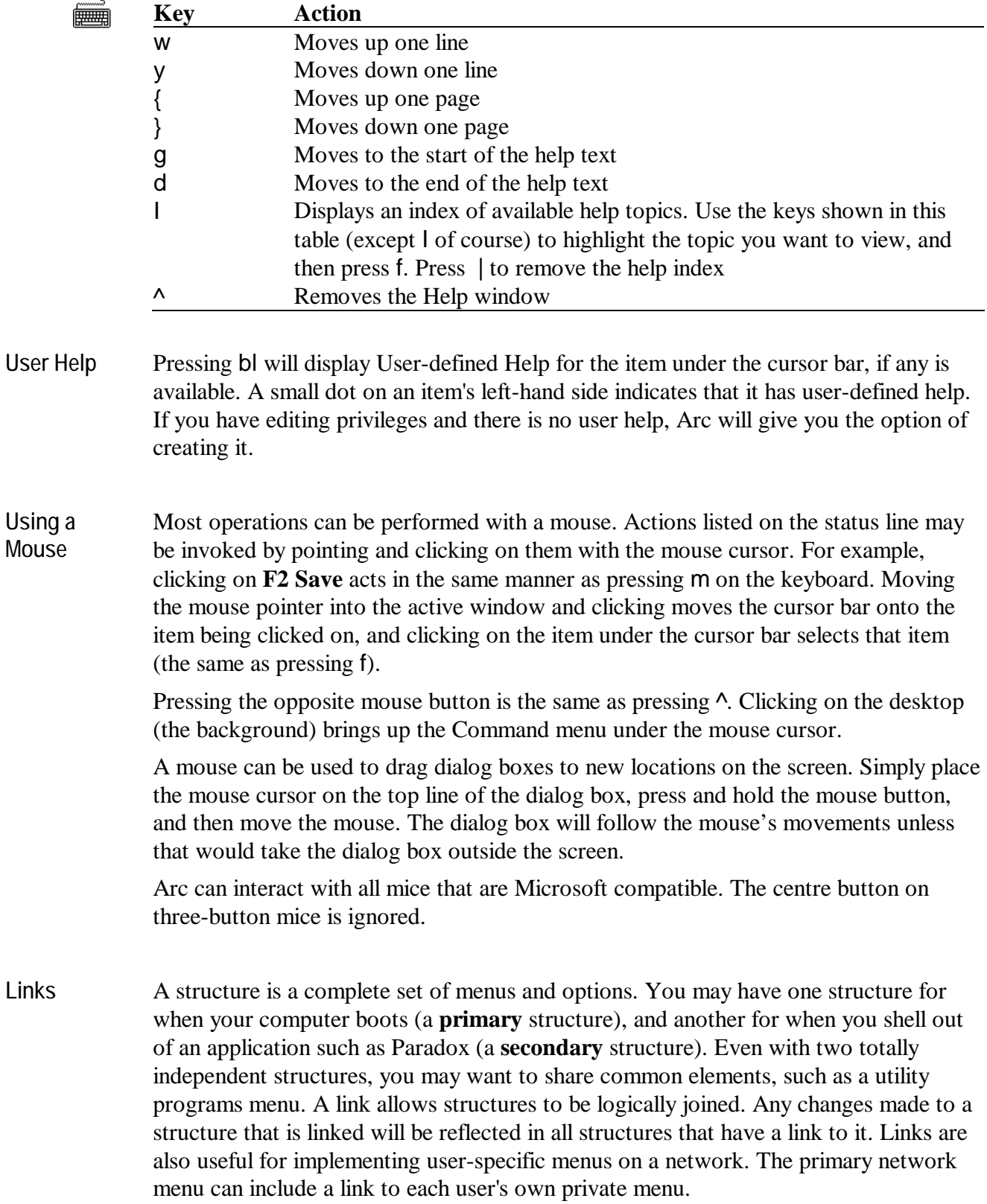

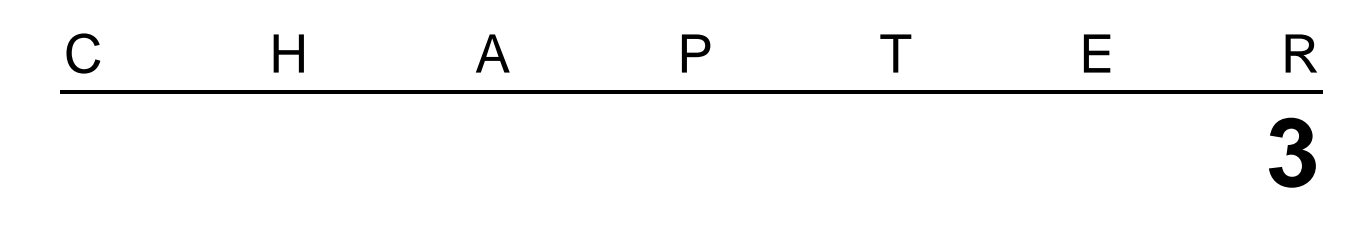

### *Arc Commands*

Pressing u pops up the Command menu. The Command menu may also be accessed with a mouse by clicking on **F10 Commands** on the status line, or by clicking on the background (the Command menu pops up near the mouse cursor). The commands available depends on your privileges (as set by the User Accounts command). The commands allow you to alter the structure of the menu, customise Arc and display general information.

**Figure 3 Command Menu** 

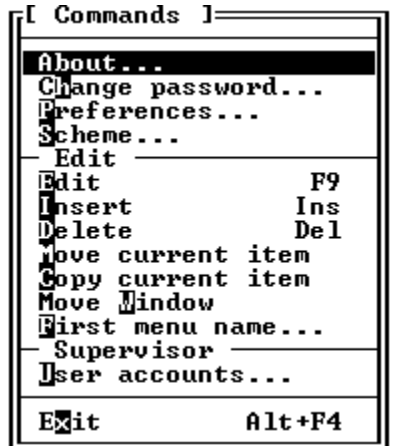

The following commands are available to all users:

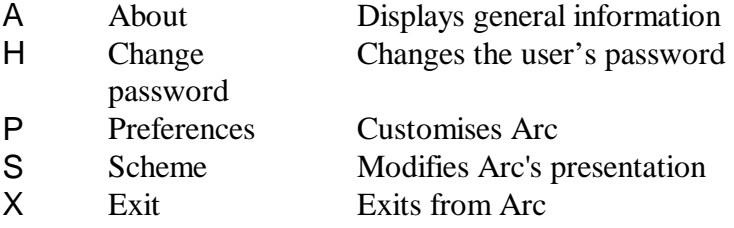

The following commands are available to users who have **Allow Editing** ticked in User Accounts:

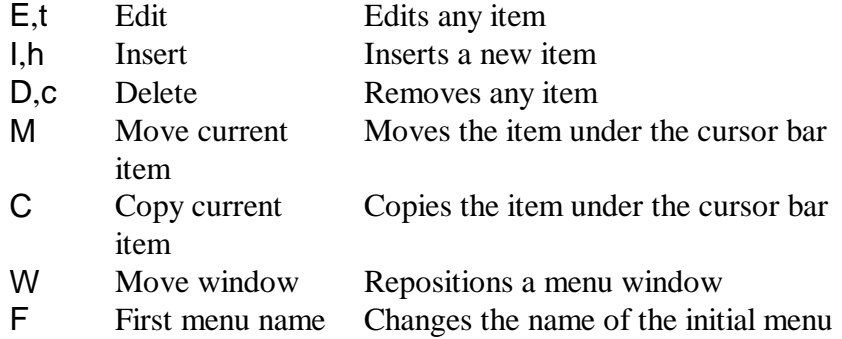

The following command is only available to users who have their authority set to 99 in User Accounts (supervisors):

U User accounts Edits user information

### *About*

#### **Gives general system information**

About is accessed by pressing uA, or by clicking **F10 Commands** on the status line and then selecting **About** in the Command menu.

**Figure 4 About** 

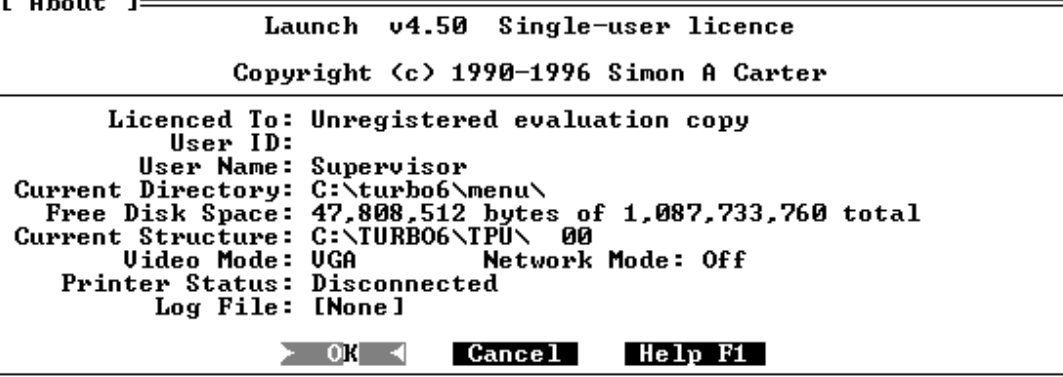

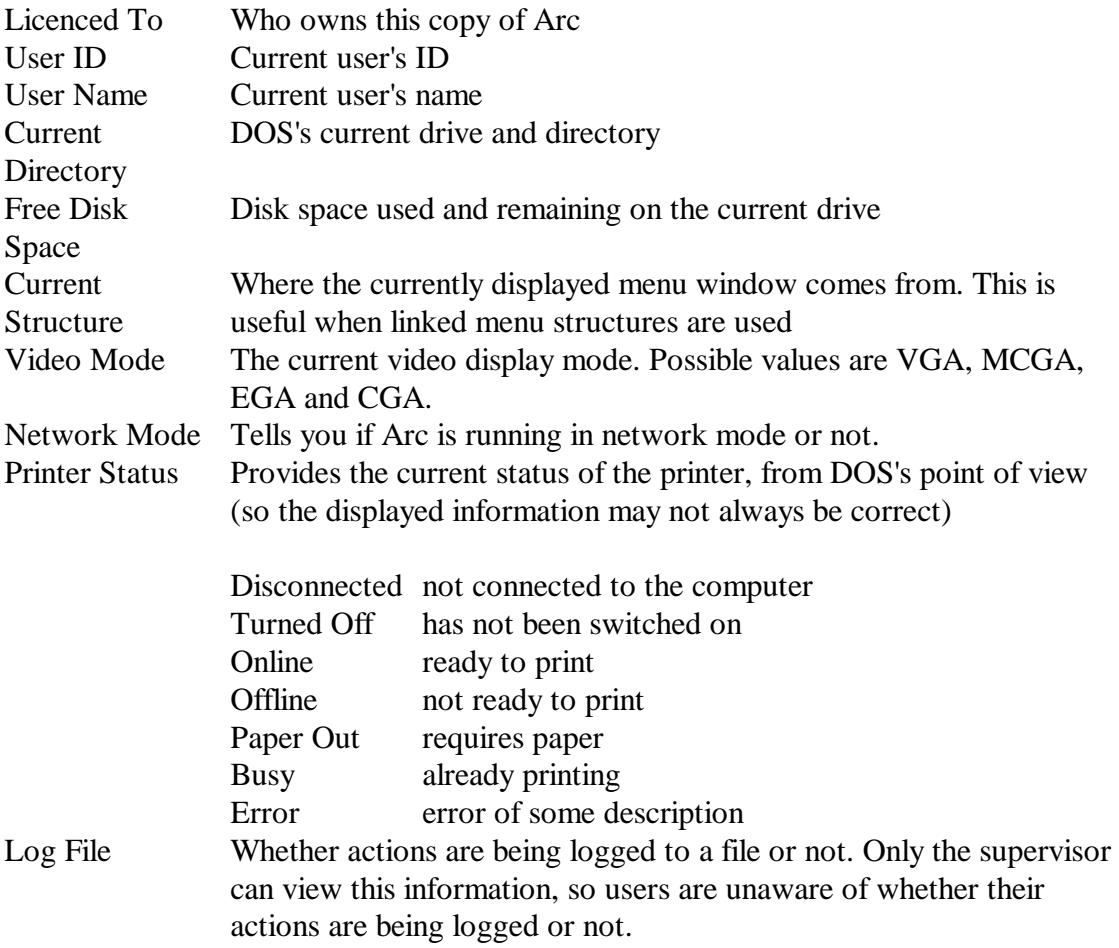

Press ^ or f when you have finished viewing the information (Or click on the **OK** or **Cancel** button).

### *Change Password*

#### **Allows the user to change their password**

The Change Password command is accessed by pressing uH or by clicking **F10 Commands** on the status line and then selecting **Change Password** in the Command menu.

**Figure 5 Change Password** 

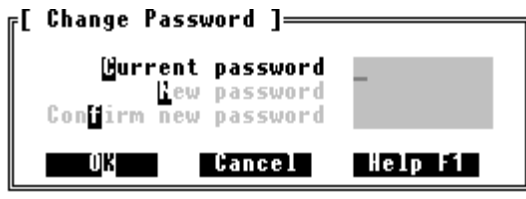

Before you can change your password you must be able to confirm your identity by typing in your current password. Once you have entered your current password and pressed f, you can then change your password. You must type your new password in twice, and both passwords must be identical. This confirms that you know what your password is. If your confirmation is identical to the initial password, your new password is then set, and the Command menu re-appears.

If the original password was entered incorrectly, or the confirmation was not identical to the new password, the password will remain unchanged.

Press  $\wedge$  at any stage to cancel changing the password.

### *Preferences*

#### **Customises various Arc features**

The Preferences window is accessed by pressing uP or by clicking **F10 Commands** on the status line and then selecting **Preferences** in the Command menu.

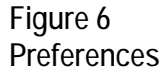

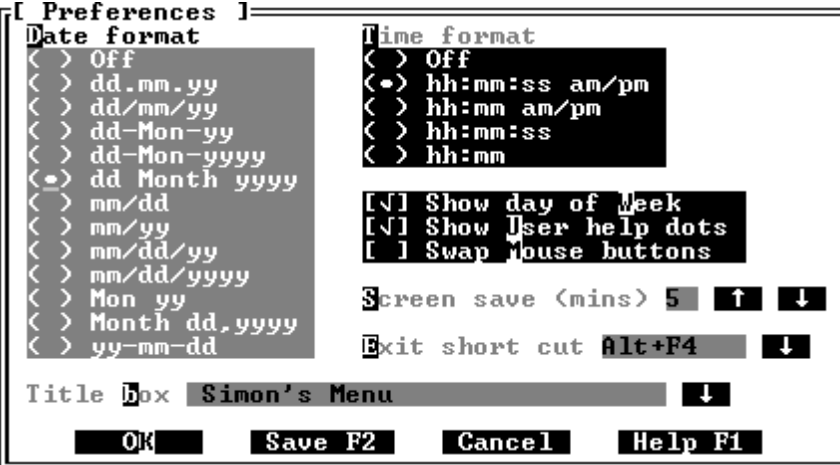

The Preferences dialog contains descriptions of the features that can be customised. Once you have finished making changes in the Preferences menu, you may press:

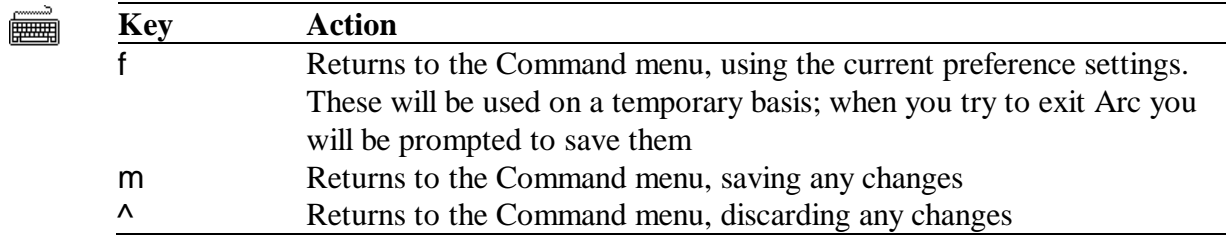

If you have a mouse, you can use it to point and click on the feature you would like to change. 8

#### Date Format

This controls how the current date is displayed. To prevent the current date being displayed, select **Off**. Use w, y, g and d to select a new date format.

#### Time Format

This controls how the current time is displayed. To prevent the current time being displayed, select **Off**. Use w, y, g and d to select a new time format.

When ticked, this field enables the day of the week display in the top left hand corner of the screen.

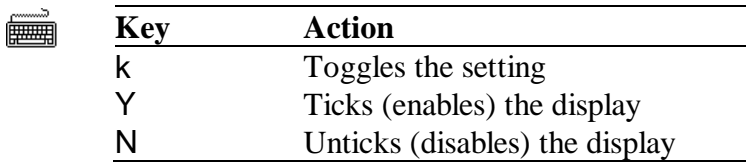

#### Show Short Cuts

Arc can display short cuts next to each item in the menu window, or it can place a dot to the left of each item that indicates the presence of a short cut. A menu item's short cut is always shown on the status line when it is highlighted by the cursor bar during normal menu operations.

Use the same keys as for **Day of Week** above.

#### Swap Mouse Buttons

This controls the function of the mouse buttons. It allows the function normally associated with the buttons to be swapped. This is useful for left-handed users, or those who are used to having the buttons perform opposite functions.

Use the same keys as for **Day of Week** above.

#### Screen Save

This controls the amount of time Arc will wait before activating the Screen Saver. The Screen Saver blacks out the screen to prevent the phosphor from 'burning in' to a particular image that has been displayed continuously for an extended period of time.

If no key has been pressed and no mouse movement has occurred within the specified time period (1 to 99 minutes), the Screen Save will be activated (On a VGA system the screen will gradually 'fade' out to black). The current time and date are moved around the screen until a key is pressed or the mouse is moved to re-activate the screen.

A new time-out value may be entered directly, or the w and y keys may be used to increase or decrease the current value. Press f to accept the current value, or press  $\wedge$  to leave it as it was.

A value of 0 disables Screen Save.

Screen Save only functions while Arc is active, and is turned off during scheme cycling. For information on invoking external screen savers, see page 55. 2

The exit short cut is a quick way to leave Arc. It is very similar to a normal short cut put on an option or a menu. When the exit short cut is pressed during normal menu operations (if defined, it is displayed beside Exit in the Command menu), Arc will immediately exit, bypassing the normal confirmation window. If any preferences have been changed, you will be prompted to save them before exiting.

Pressing y pops up a list of the available/used shortcuts. You can choose a shortcut from this list. See page 21 for more detail.

As with normal short cuts, you will be warned if an item already has been assigned the short cut you press. To blank the exit short cut, press k.

#### Title Box

If not blank, this line of text appears framed in a box near the top of the screen. The title box can contain any appropriate information, such as a company or division name, or a personalised message, like 'Simon's Menu'. To access a history of previously entered Title box lines, press y.

### *Scheme*

#### **Alters Arc's presentation (colours, textures and palette)**

The Scheme window is accessed by pressing uS or by clicking **F10 Commands** on the status line and then selecting **Scheme** in the Command menu.

**Figure 7 Scheme** 

 $\pmb{\times}$ 

The Scheme dialog contains a list of screen elements whose attributes (colour or texture) may be modified. Using the cursor bar movement keys or the mouse, highlight the element you wish to modify. Pressing v or aU then allows you to modify the attribute of the element you have chosen. If the attribute you choose to modify is a colour, the right hand side of the dialog displays all possible colour combinations, and you may choose a new colour from amongst these. Elements with texture attributes display all possible textures (characters) on the right hand side of the dialog.

**Key Action FILLER** L Loads a new colour scheme from the scheme file S Saves the current colour scheme to the scheme file. This option is only accessible to the supervisor (authority of 99) P Alters the VGA/EGA Palette H Changes the shadow type m Saves the user's scheme and returns to the Command menu f Returns to the Command menu using the current scheme settings ^ Discards any changes made and returns to the Command menu w,  $y$ ,  $z$ ,  $x$  Moves the attribute cursor in the attribute window R Reverts to the previous attribute value C Cycles the selection. This has the same effect as repeatedly pressing the right arrow key, except a delay is inserted between each colour change, and cycling ceases when you press k. This allows you to sit back and potentially view every selection, stopping at the one you like best. 8 Cycling can be invoked by clicking on **Cycle** on the status line 2 Screen Save is disabled during Cycle

If you are using a mouse, point and click on the colour or texture you want, or view a range of selections by holding down the mouse button and dragging the mouse cursor across the window. 8

#### Shadows

Pressing H or clicking on **Shadow Type** pops up the Shadow Type dialog. By moving the selection cursor with w,y,g and d you can select the way Arc displays shadows.

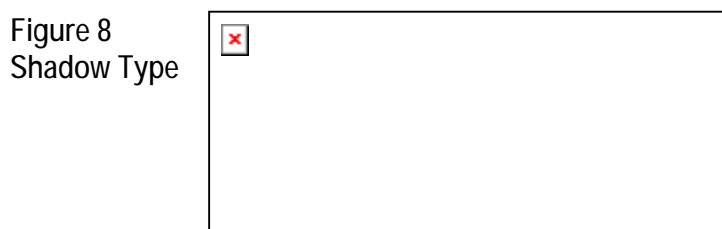

Five different techniques are offered:

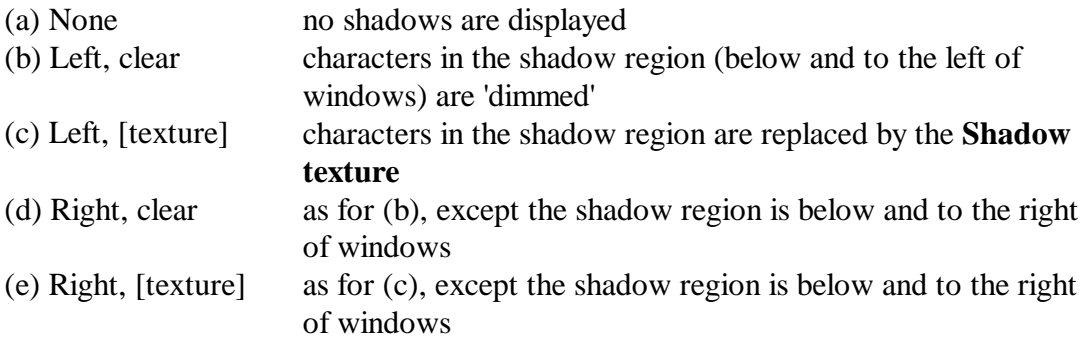

Pressing  $\wedge$  discards any changes to the Shadow setting.

#### EGA/VGA Palette

Pressing P or clicking on **VGA Palette...** brings up the Palette dialog. The palette defines the 16 colours that are available while Arc is running (the default palette is restored on exit), as well as the screen border colour. The VGA palette feature is only available on VGA or MCGA systems, and the EGA palette feature is only available on EGA systems.

**Figure 9**   $\pmb{\times}$ **Palette** 

The following keys are used to manipulate the palette:

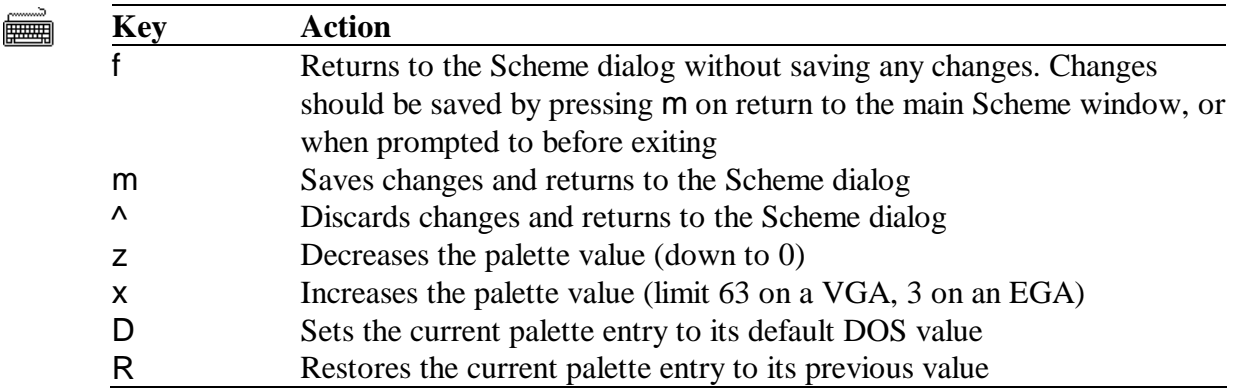

The **Allow Blinking** field gives the user the choice between an extra 8 background colours or blinking background colours. Usually **Allow Blinking** is disabled. Pressing k toggles the setting, pressing Y enables blinking and pressing N disables blinking.

#### Load Colour Scheme

Load colour scheme allows a complete definition of Arc's colours and textures to be loaded. From the Scheme dialog, press L, or click on **Load Colour Scheme**. If the current colour scheme has not been saved, you will be asked if you wish to do so before continuing.

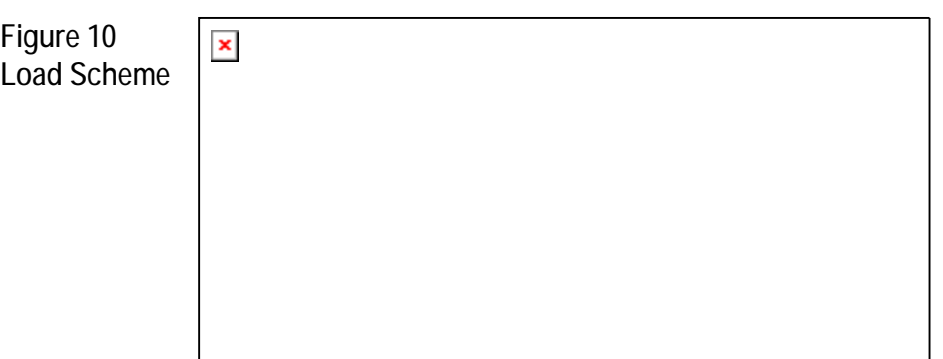

Use w, y, g and d to select the scheme to load and press f. As the current selection changes, Arc's presentation will change to show you how the scheme you are about to load looks.

Press  $\wedge$  to exit without loading a colour scheme, and revert to the previous colour scheme.

Only supervisors (users with an authority level of 99) are allowed to delete schemes saved in SCHEMES. DAT, all other users can only load scheme definitions. 2

#### Save Colour Scheme

Save colour scheme allows you to save a complete definition of Arc's colours and textures. From the main Scheme window, press S, or click on **Save Colour Scheme**.

![](_page_23_Figure_6.jpeg)

Enter a name for the colour scheme you are saving. Pressing f then saves the scheme with the given name. To access a history of previously entered Scheme Names, press y. Press  $\wedge$  to exit without saving a colour scheme.

• Only supervisors (users with an authority level of 99) are allowed to save scheme definitions to SCHEMES.DAT, all other users can only load scheme definitions. 2

• The schemes that can be loaded and saved (separate to the user's scheme) are stored in the file SCHEMES.DAT. Each user's individual scheme is saved in USER\_INF.DAT along with their preferences and other information.

### *Insert*

#### **Inserts a new item**

The Insert command window is accessed by pressing h or by pressing ul or by clicking **F10 Commands** on the status line and then selecting **Insert** in the Command menu.

Insert places a new item in the current menu window, and allows you to move it to any position within any menu window (most movement keys operate as normal) :

**FILLER** 

| <b>Key</b> | Action                                                               |
|------------|----------------------------------------------------------------------|
| [Hot Key]  | Moves the new item to the position of the menu item that has the hot |
|            | key you pressed.                                                     |
| h          | Confirms the new item's position                                     |
| ∧          | Cancels the Insert command                                           |
|            |                                                                      |

When the new item is where you want it, press h (or click on **Insert Place new item** on the status line). A new window will appear, asking you which type of item you would like to insert:

**Figure 12 New Item Type** 

![](_page_24_Picture_539.jpeg)

The new item can be one of:

![](_page_24_Picture_540.jpeg)

Use w, y, g and d to select the new item's type, or use a mouse to click on the appropriate item in the *New Item Type* dialog. Once you have selected the item's type, you will be placed in the Edit command (described on the next page).

#### **Edits any menu item**

To quickly edit the item under the cursor bar, press t. Otherwise, press uE, or click **F10 Commands** on the status line and then select **Edit** in the Command menu.

The number and type of fields is different for each type of menu item, and each is described below.

After you have finished editing, to save your modifications, press m. To discard any changes you have made, press ^.

#### Editing Divider Bars

Normally you cannot highlight a divider bar with the cursor. Arc allows you to highlight divider bars as well as all ordinary menu items *only* when **Edit** is chosen from the Command menu. Select the item you wish to edit using the cursor bar movement keys, then press t. To cancel the Edit command, press  $\lambda$ .

![](_page_25_Picture_533.jpeg)

The title of a divider bar cannot contain hot keys (see Edit option below). The text provided is displayed exactly as given. It is common to insert a space before and after the text to space it out from the horizontal line drawn. **Title** 

#### Editing Options

Options include a title field as for a divider bar (see above). Options access the command editor with t, and AutoBuild with u.

![](_page_25_Picture_534.jpeg)

The title of a menu item appears in the menu window, and is used to provide the user with a description of that item. An option, menu or link title may optionally specify a hot key by placing a carat  $\wedge$  (j6) in front of the character to be the hot key e.g. **Title** 

^File Manager

The letter 'F' of the title would appear in a different colour, and that item can be accessed simply by pressing F when the cursor bar is in the same menu window the item is in, in addition to moving the cursor bar over the item and pressing f. To access a history of previously entered Titles, press y.

- Arc will not allow you to give an item the same hot key as a hidden item, and it will warn you if you try to give an item a hot key that has already been used 2
- A short cut allows you to access items even when they are not shown on the screen. **Short Cut**
- Pressing y while editing this field displays a list of available/used short cuts. The item that uses the short cut is shown on the right hand side. Duplicate short cuts are easily identified by looking for blank short cut entries in the left hand column; this means that more than one item shares the same short cut. The first item listed against a particular short cut is the one that will be accessed when the short cut is pressed. Items that you do not have the authority to access are shown as **Hidden item**. The Exit short cut is also shown; it always has precedence over other items. You can choose a new short cut from this list by highlighting it and pressing f. **Available/ Used Short Cuts**

![](_page_26_Picture_669.jpeg)

Arc allows the following short cuts to be used:

F3..F8 Ctrl+A..Ctrl+Z (except Ctrl+M), Ctrl+F2..Ctrl+F10, Ctrl+Home Alt+A..Alt+Z, Alt+0..Alt+9, Alt+-, Alt+=, Alt+F1..Alt+F10 Shift+F1..Shift+F10

If you press a short cut that is already in use, Arc will tell you which item has been assigned that short cut. It is up to you to decide if you want duplicate short cuts. If multiple items use the same short cut, Arc will act on the first one it finds. If you press an invalid key combination you will also be warned.

![](_page_27_Picture_1037.jpeg)

- The item password entered here will have to be entered by any user before they can access (execute, enter (if a menu), edit, delete, move or copy) the item. This password is entirely separate from the user password. **Password**
- The authority level determines who has access to the menu item. A user requires an authority level greater than or equal to an item in order to access it. If you do not have the authority to access an item, it will not be displayed. The highest authority level is 99 (a supervisor), and the lowest is 0. The default value is 0. The value may be changed by entering it directly or the w and y keys may be used to increase or decrease the current value. **Authority** 
	- You cannot give an item an authority level greater than your own. 2

When enabled, Arc pauses after running a program so that you can examine the program's output, and then press [Enter] to return to Arc. Change the setting by pressing  $k$  to toggle,  $Y$  to enable or  $N$  to disable. **Pause after execution** 

When enabled, Arc to take steps that will allow it to re-run this program if it does not finish because of the computer losing power, being turned off or rebooted. This is very useful for BBS, fax machines or other systems that must remain running. The user is given 20 seconds to abort the program before it is re-run. Note that programs that have *Don't return to Arc* flagged will actually return to Arc if they are forced to recover from a reset. This is because the normal action the user would take would be to return to Arc. **Reset recovery** 

Change the setting by pressing  $k$  to toggle,  $Y$  to enable or  $N$  to disable.

When enabled, Arc to ask the user for extra information to be placed in the log file. This is very useful for identifying which project was being worked on for billing customers etc. This prompt only occurs when logging is enabled. **Prompt for log message** 

Change the setting by pressing  $k$  to toggle,  $Y$  to enable or  $N$  to disable.

When enabled, Arc will run the specified program and then exit, so Arc is not redisplayed when the program finishes. This is useful for "logout" style options where particular actions must be performed before Arc exits. If Arc is re-invoked after an option of this kind is run, it will re-display with the cursor in the same position as the user left. **Don't return to Arc** 

Change the setting by pressing **k** to toggle, **Y** to enable or **N** to disable.

The AutoBuild function allows you to add commands to a new option by only knowing the drive, directory and application name of the program you are adding. A warning is given if the option already has commands associated with it that would be replaced. **AutoBuild** 

**Figure 16 AutoBuild** 

 $\pmb{\times}$ 

After u is pressed (make sure you are not editing the Short Cut field when you press u), the current directory is shown highlighted, and any executable files (files with .COM, .EXE or .BAT extensions) are shown below any sub-directories it might have. To examine a different drive, move to the top of the list (press g) and then press f. Arc will then show you a list of the available drives. Highlight one and press f.

If you know the name of the program, you can enter it directly by moving to the Name field (press av or aN) and then enter the name of the program. To access a history of previously entered Names, press y.

Once you have found the drive and directory containing the application you want to run, examine the list of executable files shown below the directory names. Highlight the application and press f. Arc will then save the option and its associated commands.

To cancel AutoBuild press  $\wedge$  at any time.

Any commands that follow the execution of a batch file from within the temporary batch file created by Arc (\$TEMP.BAT) will not be executed unless DOS's **CALL** statement is used. This allows control to return to \$TEMP.BAT when the secondary batch file is complete. **Calling .BATch files** 

e.g.

CALL XTGOLDB.BAT **PAUSE** 

Unless you use the CALL statement, control will not be returned to \$TEMP.BAT (it returns to ARC.BAT instead), and the PAUSE command will never be executed. However, Arc will reappear.

#### Editing an Option's Batch Commands

When editing an option, pressing t causes Arc to invoke a text editor that allows you to modify the batch file associated with the option. The commands contained in the batch file cause the option to be executed when the user selects it during normal usage. Once these instructions have been edited and saved by the text editor, and you have exited from the text editor, Arc will be re-displayed, and the changes will be saved. If no

alterations were made to the batch file, Arc will return to the Edit window, rather than automatically saving changes.

#### Editing Menus

 $\pmb{\times}$ 

Menus include the same fields as options (see above).

**Figure 17 Edit menu** 

Menus have an additional field not present in options - the maximum height. A maximum height of zero means that the menu will automatically resize itself to hold as many items as it can, up to the height of the screen. Any other value means that the menu can display no more items than specified. If there are less items in a menu than specified then the menu will be only big enough to display them. The default value is 0, and may be changed by entering it directly or the  $w$  and  $y$  keys may be used to increase or decrease the current value. **Maximum Height** 

#### Editing Links

Links include the same fields as menus (see above).

You can choose to have structures linked always (an **automatic** linked structure), or only when access on them is attempted (a **manual** linked structure). The short cuts of manually linked structures are only available after that structure has been accessed, whereas the short cuts of automatically linked structures are always available. A manual linked structure does not use any memory until it is accessed.

The last three fields shown in Figure 18 below are specific to links.

**Figu Edit link** 

![](_page_29_Picture_554.jpeg)

This field specifies the directory in which the structure to be linked resides. For example, if you wished to link a structure in  $D:\LOTUS\DATA$  then you would place **Link Path** 

in the link path field. To access a history of previously entered Link Paths, press y. Link paths can also include embedded environment variables. This is very useful for implementing user-specific menus on a network. By specifying the link path as

f:\user\%USER%\

each user can have their own private menu structure linked into the main network menu. The environment variable USER changes depending on which user is logged in to the network.

- This field specifies the number of the structure in the link path that should be linked into the current structure. The link number can be any integer between 0 and 99, corresponding to structures M\_STRUCT.D00 through M\_STRUCT.D99. If this field is left blank, it is interpreted as a 0. The link number can be entered directly or the w and y keys may be used to increase or decrease the current value. **Link Number**
- When ticked, this field causes Arc to always read in the structure specified. This is an **automatic** link. When unticked, the linked structure is only loaded on demand i.e. when the user tries to access the link. This is a **manual** link. This setting conserves memory. The short cut keys of a linked structure without automatic link enabled are not available until that linked structure is loaded. **Automatic Link**

Pressing k toggles the value, and pressing Y or N ticks and unticks the field respectively.

Links require a drive, path and structure number to tell Arc which structure is to be loaded. Links can use AutoBuild in much the same way as options, simply by pressing u. **AutoBuild with Links** 

### *Copy*

#### **Duplicates the item under the cursor bar**

Invoke Copy (after positioning the cursor bar over the item to copy) by pressing uC, or by clicking **F10 Commands** on the status line and then selecting **Copy** in the Command menu.

You must know the password of an item (or be a supervisor) before you can copy it. You cannot copy a menu that contains hidden items (items that you do not have the authority to access). 2

A new item identical to the original will be created, whether it is a menu, a link, or just an option.

Copy can be used to make the addition of similar options easier, or it may be used to copy entire menus before moving them to another structure.

Unless the short cut(s) of the item copied are re-defined, Arc will only 'see' the short cuts of the original item, as it encounters them first. M

#### **Moves any item to any position**

Position the cursor bar over the item to move, then access the Move command by pressing uM, or by clicking **F10 Commands** on the status line and then selecting **Move** in the Command menu.

Use the cursor bar movement keys to move the item to the new position:

![](_page_32_Picture_443.jpeg)

A mouse can also be used to position the item.

- Since Arc requires at least one item per menu, if you try to move the sole remaining item out of a menu, it will create a blank option within that menu. 2
	- You must know the password of an item (or be a supervisor) before you can copy it. You cannot move a menu that contains hidden items (items that you do not have the authority to access).

#### **Removes any menu item**

Access the Delete command by pressing c or by pressing uD, or by clicking **F10 Commands** on the status line and then selecting **Delete** in the Command menu.

Delete allows you to move the cursor bar around before selecting the item to delete this allows divider bars to be deleted. Using the cursor bar movement keys, position the cursor bar over the item you wish to delete, and then press c.

**FILED** 

| Key       | Action                                                             |
|-----------|--------------------------------------------------------------------|
| [Hot Key] | Moves the cursor bar to the item with the Hot Key that you pressed |
| C.        | Deletes the item under the cursor                                  |
| ∧         | Cancels the Delete command                                         |

When you choose to delete a divider bar, Arc will not ask for confirmation - it will remove it immediately. M

If you selected an option, menu or link to delete, you will be asked to confirm deletion by pressing Y (Or click on the **Yes** button). Deleting a menu also deletes any options or menus contained within it, so use caution with this command.

- Since Arc requires at least one item per menu, if you try to delete the sole remaining item from a menu, it will create a blank option within that menu. If you want to remove a menu, just delete its menu item. 2
	- You must know the password of an item (or be a supervisor) before you can delete it. You cannot delete a menu that contains hidden items (items that you do not have the authority to access).

### *Move Window*

#### **Repositions a menu window anywhere on the screen**

First make the menu window to be moved 'active', and then invoke the Move Window command by pressing uW or by clicking **F10 Commands** on the status line and then selecting **Move Window** in the Command menu. Then use the following keys to reposition it:

![](_page_34_Picture_3.jpeg)

![](_page_34_Picture_482.jpeg)

If the menu window is moved off one edge of the screen, it will re-appear at the opposite edge.

If you are using a mouse, you can move the window by dragging the window's title (place the mouse cursor on the window's top line, click and hold the mouse button and then move the mouse). 8

### *First Menu Name*

#### **Edits the properties of the first menu on the desktop**

First Menu Name is accessed by pressing uF, or by clicking **F10 Commands** on the status line and then selecting **First Menu Name** in the Command menu.

Edit the first menu as you would any other menu. The short cut of the first menu is normally set to bg, pressing this key combination then returns you to the first menu.

The first menu's authority level cannot be changed, hence it can always be edited by any user with editing privileges. Any password that you set on the First Menu must be entered before it can be edited. All users are able to access the contents of the first menu regardless of its password.

To finish editing, press m to save any changes, or press ^ to abandon any changes.

![](_page_35_Picture_6.jpeg)
### *User Accounts*

#### **Changes the details and access privileges of Arc's users**

- You must be a supervisor (authority level of 99) to access User Accounts 2
	- Arc requires at least one supervisor account

User Accounts is accessed by pressing uU, or by clicking **F10 Commands** on the status line and then selecting **User Accounts** in the Command menu. You must re-enter your password before you can access User Accounts; this prevents unauthorised users from accessing it if you leave your computer unattended. Once the password has been entered correctly, User Accounts displays a list of the user IDs, names and authority levels of all users.

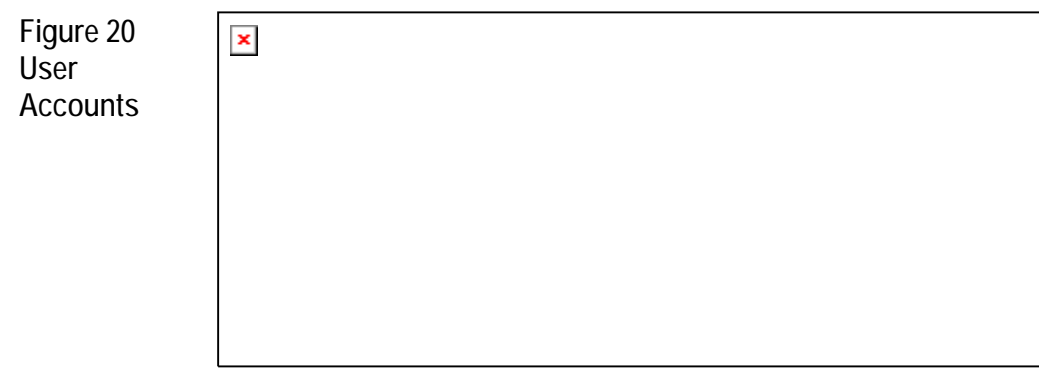

The following keys are used in conjunction with the User Accounts window:

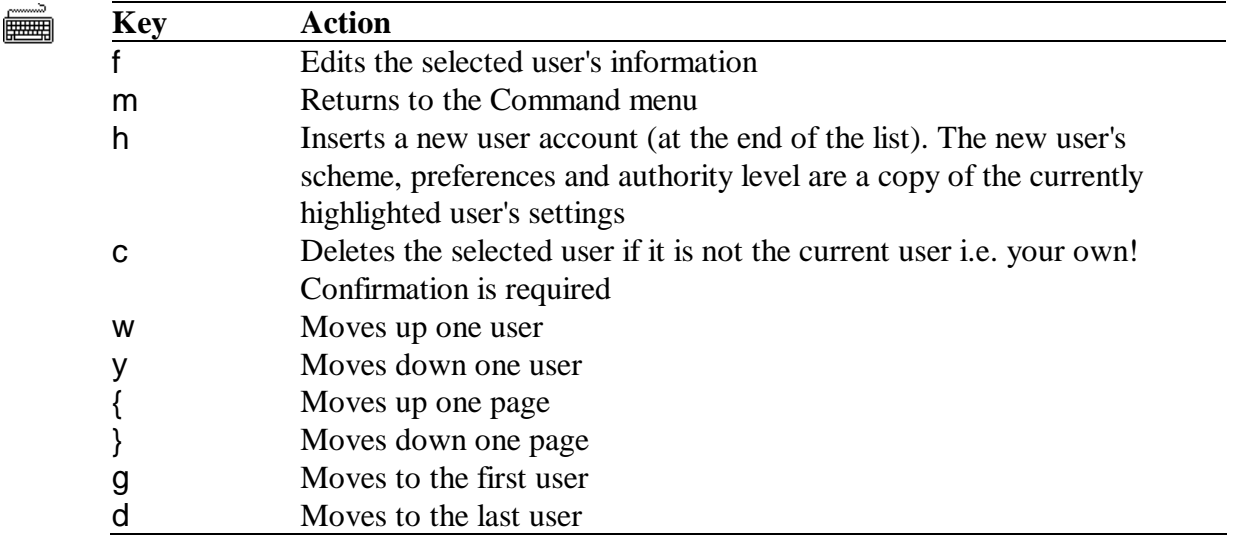

Once f has been pressed to edit a user's information, the Edit User window will appear over the User Accounts window. Within this window, the following keys may be used (in addition to the normal editing keys):

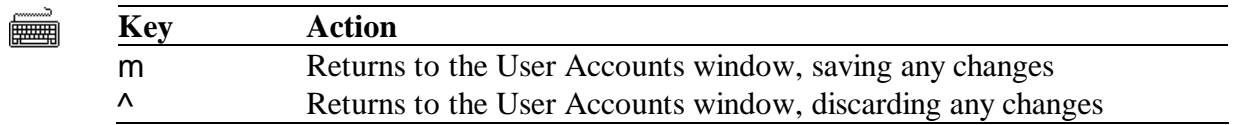

Each user account consists of a number of fields described in detail below:

**Fig Edit User** 

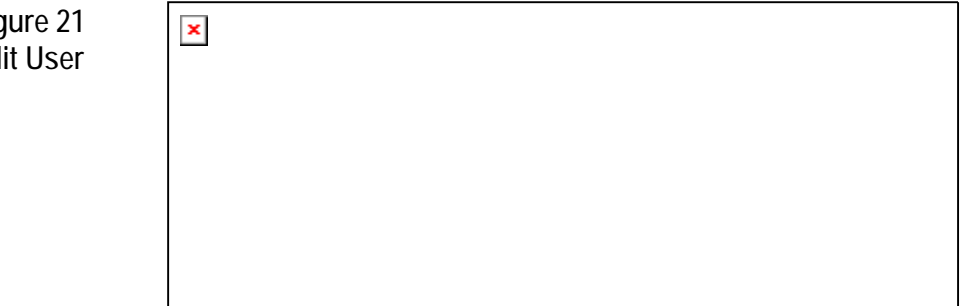

- This field determines the unique ID this user will use to identify themselves when logging on. It is usually the user's initials or their first or last name. To access a history of previously entered User IDs, press y. **User ID** 
	- User IDs must be unique (different for each user).  $\mathfrak{D}$
- This field fully identifies the user, giving their full name. It can also be used to store other information, such as which department they belong to etc. To access a history of previously entered User Names, press y. **User Name**
- This field specifies the user's authority level. A user can access items with an authority level less than or equal to their authority level. The maximum authority level, 99, is used to denote super-user or supervisor status. The lowest authority level is zero. A new authority may be entered directly or the w and y keys may be used to increase or decrease the current value. **Authority**
- This field specifies the user's password. Only those with the correct password can gain access to Arc. When the cursor is not on this field, it appears as a string of ampersands **@** so a casual glance will not reveal the password. **Password**
- When this field is unticked, the user will not be allowed to access DOS when they exit Arc. Instead, they will be returned to the log-in screen where a user with higher access privileges can log-off and exit to DOS, or someone else can log-in and start working. **Allow Exit to DOS**

When this field is unticked, the Command Menu items *Insert*, *Edit*, *Copy*, *Delete*, *Move item*, *Move window* and *First menu name* are removed, and the user is unable to alter the menu. **Allow Editing** 

When this field is unticked, the Command Menu item *Change Password* is removed, and the user is unable to alter their password. **Allow Password Change** 

When this field is unticked, the Command Menu items *Scheme* and *Preferences* are removed, preventing the user from changing colour schemes or user preferences. **Allow Scheme and Preferences** 

#### LOGIN\_USER

A special user **LOGIN\_USER** is maintained by Arc to determine how the Login screen is displayed. The colours, textures, palette and preferences of this user are used to produce the login display. If this user name is not found before the Login screen is displayed, the scheme and preference settings of the last user in the user file are used.

To modify the settings, login as the LOGIN\_USER, modify the settings and then save them.

If you do not wish anyone to alter the LOGIN\_USER's settings (by logging in as the LOGIN\_USER), give the LOGIN\_USER a password that only you know. Arc ensures that the LOGIN\_USER always has an authority of zero, and cannot edit or exit to DOS. This is to prevent any security holes as a result of it being present.

#### **Leaves Arc**

Exit is accessed by pressing uX, or by clicking **F10 Commands** on the status line and then selecting **Exit** in the Command menu.

If an exit short cut is defined (it is displayed beside Exit in the Command menu) it may also be pressed to leave Arc, bypassing the normal confirmation window.

**Figure 22 Save Setting** 

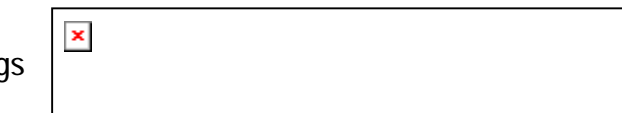

If you have changed any settings (scheme or preferences), you will be prompted to save these changes before exiting. If you exit without saving any changes they will be lost.

**Figure 23 Confirm Exit** 

 $\pmb{\times}$ 

The Exit confirmation window gives you three choices:

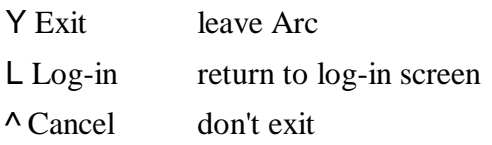

If **Exit**ing to DOS has been disabled (via the User Accounts command), the Log-in screen appears automatically. 2

# C H A P T E R **4**

### *Batch File Commands*

Arc defines two components of a batch file:

*command section* Contains statements that are interpreted by Arc to prompt the user. A command section is included by ensuring that the **very first character** of the batch file is an open square bracket **[**. One or more statements are then followed by a close square bracket **]**. *batch section* Contains standard DOS commands.

**Definitions** 

A *variable* holds a value provided by the user or pre-defined by Arc. Its name must start with a letter, thereafter it can contain both letters, digits, underscores \_ and ampersands @ up to a maximum length of thirty characters.

*Strings* start and end with " characters, can be up to 255 characters long and cannot extend across lines. To embed a " character, use "".

A *field description* tells the user the purpose and use of the field being edited. You can specify a short cut key by preceding a letter character of the prompt with a tilde  $\sim$ . Pressing a<letter> will then move the focus to the field. If not specified, it defaults to a generic message asking for input.

#### Pre-defined Variables and Environment Variables

You can use the value of most of the settings in the ARC. INI file (and a few others) anywhere within your batch file.

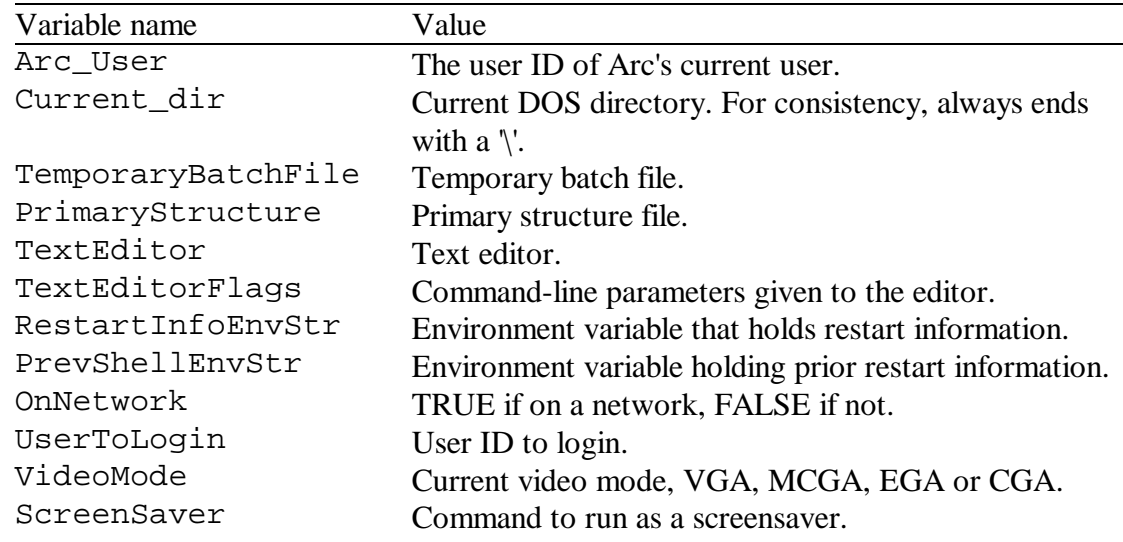

Chapter 4. Batch File Commands *35* 

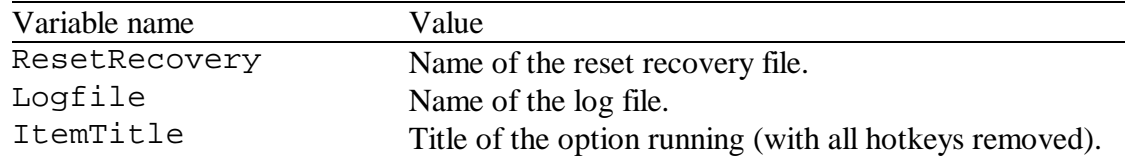

You can use the value of DOS environment variables anywhere within your batch file. For example, the following batch file lets you edit the value of your PATH: **Editing DOS environment variables** 

```
[EditField(P="%PATH%","~Edit DOS path")] 
set PATH=%P%
```
#### Using a Variable's Value

Once a variable has been defined, its value can be used anywhere in the batch file (even later in the command section). To use the variable's value, place the name of the variable in percent signs e.g.

%variable\_name%

- You cannot use Arc variables in other batch files unless you pass them as parameters or copy them to a normal DOS environment variable. Arc variables are not stored in the environment - they are replaced by the actual value as the temporary batch file is being created. 2
	- If you wish to place a percent sign in a batch file without what follows being interpreted as a variable name, use %%.

Arc allows sub-strings to be extracted in a number of ways: **Sub-strings** 

```
%variable_name% 
%variable_name[start] 
%variable_name[start..] 
%variable_name[start..end] 
%variable_name[start..end,start..end]
```
where start is the starting index in the string and end is the end index in the string. An index of 0 is the end of the string, a negative value is measured back from the end of the string.

For example, if you had a variable called copy\_path with a value of  $D:\GAMES\WC$ , the following constructs could be used in the batch file:

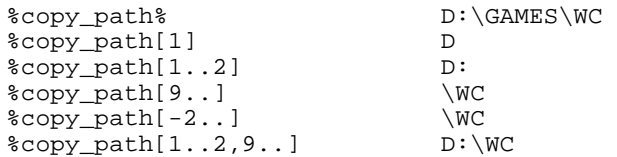

The trailing percent sign traditionally required for environment variable names is not usually required in Arc, which accepts any character that cannot be part of the variable name as the terminator. The trailing percent can be used to maintain compatibility or when an alphanumeric character immediately follows a variable name (but not after a sub-string e.g.  $\texttt{scopy\_path}[1]$  is invalid unless it is immediately followed by another variable).

For compatibility with 4DOS and other COMMAND. COM extensions, Arc allows (and ignores) the environment variable-like constructs %0 through %127, %%, %\_ and %@ (and what follows them) up to a following percent sign % or white space, %#, %& and %0& through %127&.

#### Verify Statement

The Verify statement is used to force the user to acknowledge that the program they are about to run could have harmful side effects or take a long time to complete. This is useful for options like FORMAT, FDISK, BACKUP, DEFRAG etc. An optional string (enclosed in double quotes) can be used to indicate the nature of the option being executed. The user must press f, Y or k to proceed. N or  $\vert$  cancels running the option. If user help has been defined for the option, it can be displayed by pressing bl or by clicking on **User Help**.

#### Usage:

```
verify( ["information string"] )
```
#### Example:

```
[verify("Use with caution! Easily destroys hard disk!")] 
fdisk
```
**Figure 24 Verify** 

#### MustExist Statement

 $\pmb{\times}$ 

The MustExist statement is used to check that a file exists before trying to run an option. This can be used to avoid annoying *Bad command or filename* messages if a program has been deleted, moved, or is located on a file server that has not been logged in to or is currently down. If Arc can't find the file, it informs the user and asks them if they want to continue anyway. If user help has been defined for the option, it can be displayed by pressing bl or by clicking on **User Help**.

Usage:

**MustExist("***filename***")**

#### Example:

```
[MustExist("c:\arc\xmartin.exe")] 
c:\arc\xmartin.exe
```
#### EditField Statement

 $\pmb{\times}$ 

The EditField statement is used to prompt the user with a text field. The maximum length of the field can be defined, as can the initial value, a prompt to tell the user what the field is for and a string identifying the history list associated with the field.

Use the editing keys to edit the field, then press f. If user help has been defined for the option, it can be displayed by pressing bl or by clicking on **User Help**.

#### Usage:

```
EditField( 
  <variable name (must start with a letter)>
   [ [maximum length] ] 
  [ ="initial value" ] 
  [ ,"field description" 
     [ ,"history list ID" ] 
   ] 
)
```
*variable name* is the name being given to the variable. This field is not optional.

*maximum length* is the (optional) maximum length you would like the string to be. No strings longer than this value can be entered, and longer strings taken from the history list will be truncated. The value is enclosed in square brackets, and must lie in the range 1..255. If omitted, it defaults to fifty one characters.

*initial value* is the (optional) value the variable will take before the user edits it. If omitted, the string is initially blank.

*field description* If not specified, it defaults to a generic message asking for input.

*history list ID* is an (optional) identifier that associates a particular list of history strings with the field. The history list records previous values for the field, and allows them to be displayed, selected and deleted. If there are any history entries, an arrow will appear on the right hand side of the field. History lists may be shared by many options simply by providing the same history list ID (case is not significant). If not specified, it defaults to a generic history list.

#### Example:

```
[EditField(view[42]="%current_dir%", 
   "~File to view:", 
   "Viewed files" 
   ) 
] 
more < %view%
```
#### **Figure 26 EditField**

 $\pmb{\times}$ 

**Command History** 

While an EditField is displayed, the user may press y to access a history of up to fifty recently entered strings (if any exist). An old entry may be selected with f and then edited, or removed by pressing c. The history list window is removed after either f is pressed to select an entry, or  $\wedge$  is pressed.

Arc's history list IDs are:

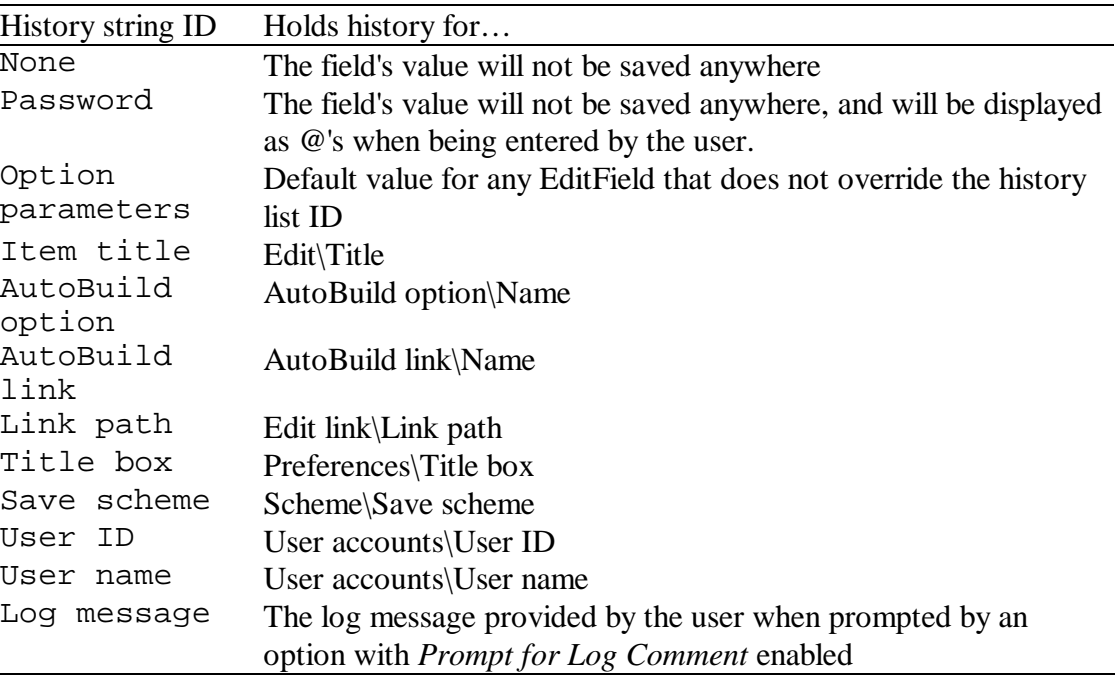

#### CommandButtons Statement

The CommandButtons statement is used to provide a group of buttons for the user to choose from. Only one button can be selected, and doing so closes the window and proceeds to the next (if any). The leftermost button is always selected initially, so it should contain the default response. A string is used to tell the user what the buttons do, and each button can have an associated value string which is the value the variable takes when that button is chosen.

To change the selected button, press v to move right or jv to move left. When the button you want is highlit, press f to select it. You can also press the highlighted letter of the button. If user help has been defined for the option, it can be displayed by pressing bl or by clicking on **User Help**. Pressing | cancels execution of the option.

Usage:

```
CommandButtons(
   <variable name (must start with a letter)>
   ," <string> "
   ," <button description> "
   [ =" <button value when selected> " ]
```
[ **,***<additional button descriptions/values>* ]

The button description is the text that is displayed on the button on the screen. Each button description can specify a short cut key by preceding a letter character with a tilde  $\sim$ . Pressing a < letter  $>$  will then take you directly to that command button, and pressing f or k will then choose it.

The button value is the value assigned to the variable name when that particular button is chosen. Button values can be up to 255 characters in length. If no button value is given, it gets set to the number of the button, with the first button being "0".

Example:

**)**

```
[CommandButtons(source,"Drive to copy from?", 
   " A: "="A:"," B: "="B:") 
 CommandButtons(dest,"Drive to copy to?", 
   A: "="A:". "B: "="B: "']diskcopy %source% %dest%
```
**Figure 27 Command-Buttons** 

#### RadioButtons Statement

 $\pmb{\times}$ 

The RadioButtons statement is used to provide a group of items for the user to choose from. Only one item can be selected, and doing so closes the window and proceeds to the next (if any). The uppermost button is always selected initially, so it should contain the default response. A prompt is used to tell the user what the buttons do, and each button can have an associated value string which is the value the variable takes when that button is chosen.

The dialog box shows a list of alternatives, of which only one may be chosen. Use the w, y, g, d keys to make a selection, and then press f. If user help has been defined for the option, it can be displayed by pressing bl or by clicking on **User Help**. Pressing | cancels running the option.

#### Usage:

```
RadioButtons( 
  <variable name (must start with a letter)>
   [ = <initial value, 0 to #options-1> ] 
   ," <field description> "
  ," <item description> "
  [ =" <item value when selected> " ] 
   [ , <additional item descriptions/values> ] 
)
```
The initial value is the number of the radio button to initially select. By default this value is 0 (ie the top item). This provides the default value if the user chooses not to edit it.

The item description is the text that is displayed on the screen.

The item value is the value assigned to the variable name when that particular radio button is chosen. Radio button values can be up to 255 characters in length.

```
Example:
```

```
[RadioButtons(which=2,"~Drives to scan for viruses?", 
   "All local drives"="/ADL", 
   "All network drives"="/ADN", 
   "All local and network drives"="/ADL /ADN" 
  \lambda] 
scan %which%
```
**Figure 28 RadioButtons** 

#### CheckBoxes Statement

 $\pmb{\times}$ 

The CheckBoxes statement is used to provide a group of on/off items for the user to toggle. Each item can be toggled individually. Each item requires a separate variable name, description and on/off value.

Use v and jv, w and y to move between check boxes (or press  $a$  < the check boxes' highlighted key>), and press k to toggle their value, Y to tick it or N to clear it. Once they are set correctly, press f. If user help has been defined for the option, it can be displayed by pressing bl or by clicking on **User Help**. Pressing | cancels running the option.

#### Usage:

```
CheckBoxes(
   <variable name (must start with a letter)> 
   [ = <initial value, 0 or 1> ] 
   ," <check box description> "
   [," <on value> " 
     [," <off value> " ] 
\blacksquare [ , <additional check box variables> ] 
)
```
The initial value sets the check box to on (1) or off (0). The default is to set it on.

The description tells the user the purpose and use of the check box. You can specify a short cut key by preceding a letter character with a tilde  $\sim$ . Pressing  $a$  < letter  $>$  will then take you directly to that check box.

The on value is the value assigned to the check box variable when that check box is turned on. If no value is provided, the variable is set to "1".

The off value is the value assigned to the check box variable when that check box is turned off. If no value is provided, the variable is set to "".

Example:

[CheckBoxes(

```
 quick ,"~Quick format","/F", 
 five =0, "~Format 360K", "/4",
  system=0,"~System files","/B", 
 copy_s=0,"~Copy system files","/S", 
 one =0,"~One side only","/1" 
   ) 
format a: %quick% %five% %system% %copy_s% %one%
```
#### **Figure 29 CheckBoxes**

]

 $\pmb{\times}$ 

Notice how the value of **drive** is being used in the prompt for **fixup** by enclosing it in percent signs. 2

If ... then ... else... statements are not allowed within the special batch section. However, you can make one by embedding statements within a variable and then referring to that variable within the command section. The following example asks the user which drive to format, then gives different format density options depending on which drive is chosen: **If... then... else... statements** 

```
[radiobuttons(askformat,"~Drive to format?", 
   A: "="radiobuttons(fmt,""A: ~Density?"",
 ""360 Kbytes""=""a: /f:360"", 
 ""1.2 Mbytes""=""a: /f:1.2"")", 
   " B: "="radiobuttons(fmt,""B: ~Density?"", 
     "" 720 Kbytes""=""b: /f:720"", 
     ""1.44 Mbytes""=""b: /f:1.44"")") 
%askformat% 
] 
format %fmt%
```
### C H A P T E R **5**

### *BEdit Batch File Editor*

BEDIT.EXE is a small text editor. It is used for editing batch files (up to 64 Kbytes).

Usage: BEDIT [*filename*] [**/ROW** *Row*] [**/COL** *Column*]

If *filename* is omitted, BatchEdit works with the file **untitled.txt**. BatchEdit allows the initial cursor row and column to be given as command-line parameters - this feature is used by Arc when an error is found in a batch file. BatchEdit's commands are Word Star compatible. BatchEdit supports 43/50 line EGA/VGA screen modes and 132/100 column modes.

BatchEdit has the following commands:

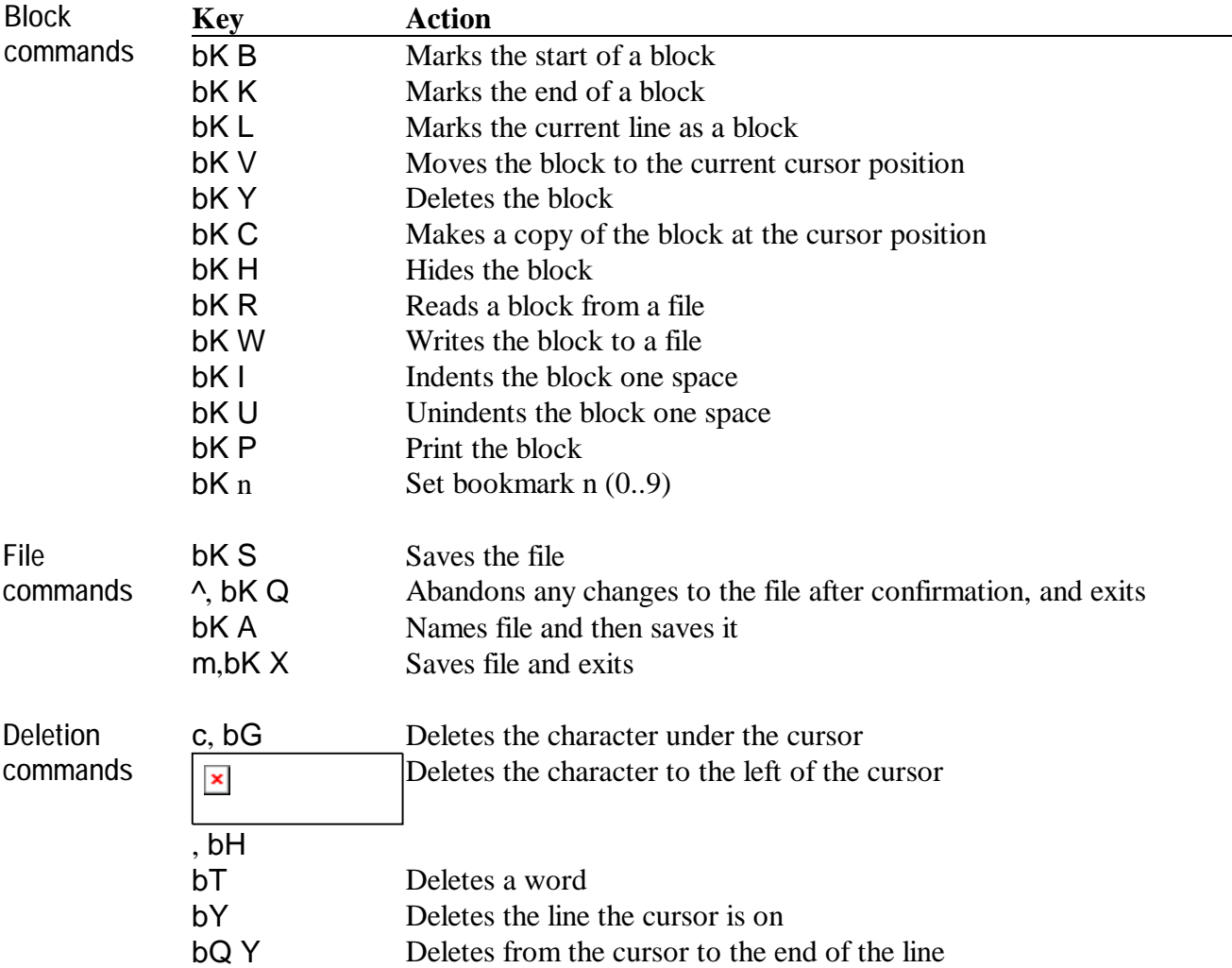

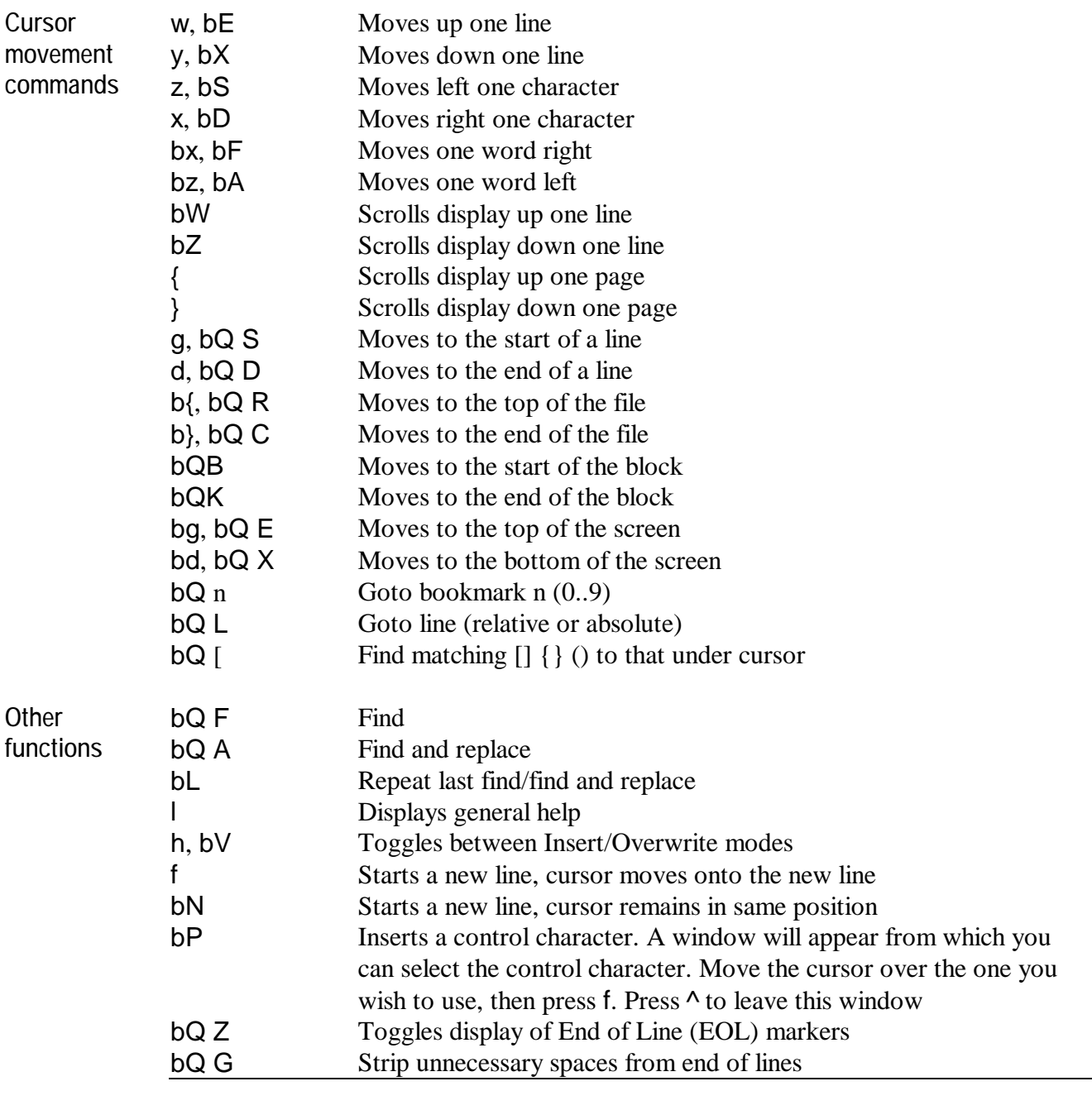

**Notes on .BATch files**  All batch files should end with a Carriage Return/Line Feed combination (Decimal 13,10 Hex 0D,0A). This is normally inserted by pressing f after the end of the last line. Unless this is done, the last line of the batch file may never be executed by DOS (some versions). BEdit automatically places a CR/LF at the end of any **.BAT** file it saves.

# C H A P T E R **6**

# *Security / System Files*

While Arc is actually displayed, the user cannot break out of it. However, while DOS is running the temporary batch file (and Arc is inactive), the user can stop the batch file running and access DOS by pressing bC or b~. Arc is not designed to prevent this.

Any solution you find-

- must resist attempts to break out of AUTOEXEC. BAT or any other .BAT file using  $bC$  or  $b -$
- must prevent the computer from being booted from a floppy
- must not depend on a CMOS password to restrict access (since this is easily circumvented)

#### System Security

There are several simple steps you can perform to make your computer much more resistant to privacy invasion.

- 1. Most computers can boot (read the system) from either a floppy disk or the hard drive. By changing the order in which the computer checks for a bootable disk from A:→C: to C:→A:, you can prevent access being gained by someone inserting a bootable floppy disk. This setting is changed using the computer's CMOS Setup (usually accessed by pressing c just after the memory test).
- 2. Put a password on your CMOS Setup to prevent changes being made to the above setting. Keep in mind, though, that most CMOS Setup programs have a master password or other method of removing the password, such as disconnecting the battery, or shorting out specific pins.
- 3. If you are using DOS 6.0 or higher, put the command

```
switches /n /f
```
as the very first line of your CONFIG.SYS. This prevents the user from pressing p to skip all the commands in CONFIG.SYS and AUTOEXEC.BAT, or pressing s to confirm each line. The /f switch disables the normal 2 second delay after displaying "Starting MS-DOS" during startup-this is when these keys are checked for.

You can prevent tapping of  $bC$  or  $b$  from bypassing your AUTOEXEC. BAT by putting the following command at the end of your CONFIG.SYS: **Prevent bypassing Autoexec. Bat** 

shell=c:\command.com /p nul

Also, put

ctty con

as the last line to your AUTOEXEC.BAT. If you don't, the keyboard will not respond.

Before you perform this procedure, make sure that you have a floppy to boot from in case something goes wrong. M

It is possible to prevent the user from interrupting a batch file by using the ctty command to reassign the input (and the output) device. Here is an example with a DIR command. Note the  $\langle$  and  $\rangle$  redirections which are needed while the  $ctty$  has been assigned to nul. **Preventing batch files from being aborted** 

> rem Disable keyboard/monitor as input/output device ctty nul dir > con rem Restore keyboard/monitor as input/output device ctty con

Note that this trick does not prevent you from rebooting with bac while the batch file is running.

#### Arc's Security

Arc's passwords (both those stored in the user file and those attached to menu items) are encypted for maximum security. This ensures that casual viewing of these files will not reveal valuable passwords. On a network, the passwords that Arc uses are entirely independant of the network's passwords, and should in fact be made different. This is because the network goes to far greater lengths to conceal passwords, and having the same passwords used in Arc constitutes a slacker security. It is unneccesary to use passwords for each user because the automatic login process does not require them (see page 57). **Passwords** 

> When a password is required to access (view, edit, delete, move, copy) a menu item, the following dialog is displayed.

**Figure 30 Password Dialog** 

 $\pmb{\times}$ 

Supervisors (users with an authority of 99) have the option of pressing t to skip entering a password. This enables them to remove or access items that they have forgotten the password of. This facility is unavailable to all other users.

Any menu items that the user cannot access (due to a lack of authority) are not displayed. The user cannot copy, move or delete any menu that contains such 'hidden' items. **Hidden Items** 

A user can only utilise short cuts that are visible to them (not those on hidden items) i.e. they must be able to access the item in question via manual navigation through the menu structure. A user cannot give an item a short cut that is already being used by a hidden item (an item that they do not have the authority to access). **Security and Short Cuts** 

> If you press an item's short cut, you will be asked for the password on all menus between your current position and that of the item in question, and then finally, the password of the item itself.

#### System Files

Arc's files and their locations are as follows (names that can be redefined are shown in *italics*):

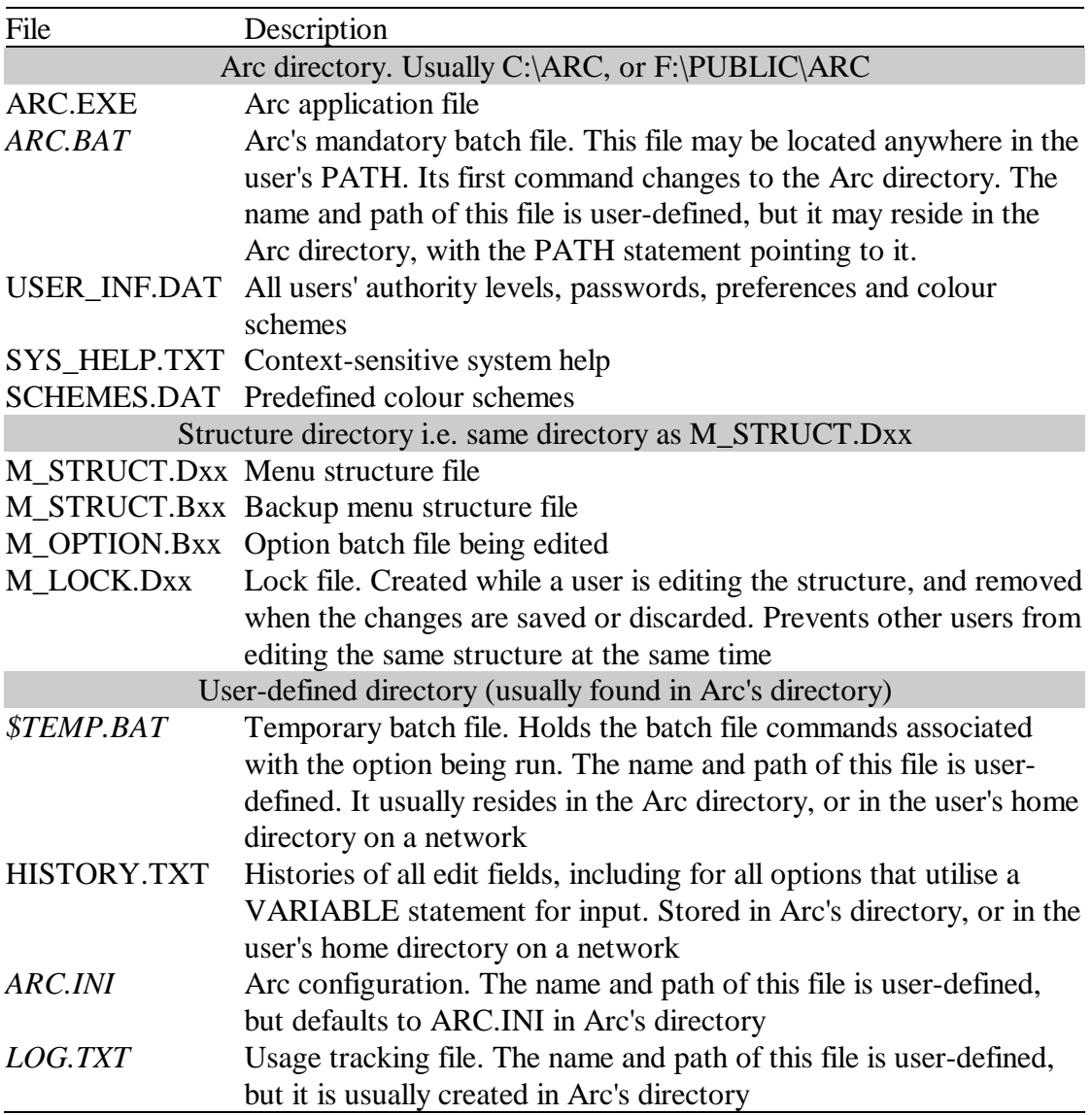

A separate temporary batch file (and environment string) must be maintained for each Arc invocation. This could be for each login from different terminals of a single user on a network, and for each session on a single machine.

All users should be at least able to read from all of Arc's files. The following table shows the access rights that users on a network require to use Arc's files. Each type of user inherits the access rights of the type of user shown above them. Arc gives the user the option of creating a file if it does not already exist or if it has been corrupted. This occurs with USER\_INF.DAT (when Arc loads) and M\_STRUCT.Dxx (when Arc attempts to load a structure). **Network Rights** 

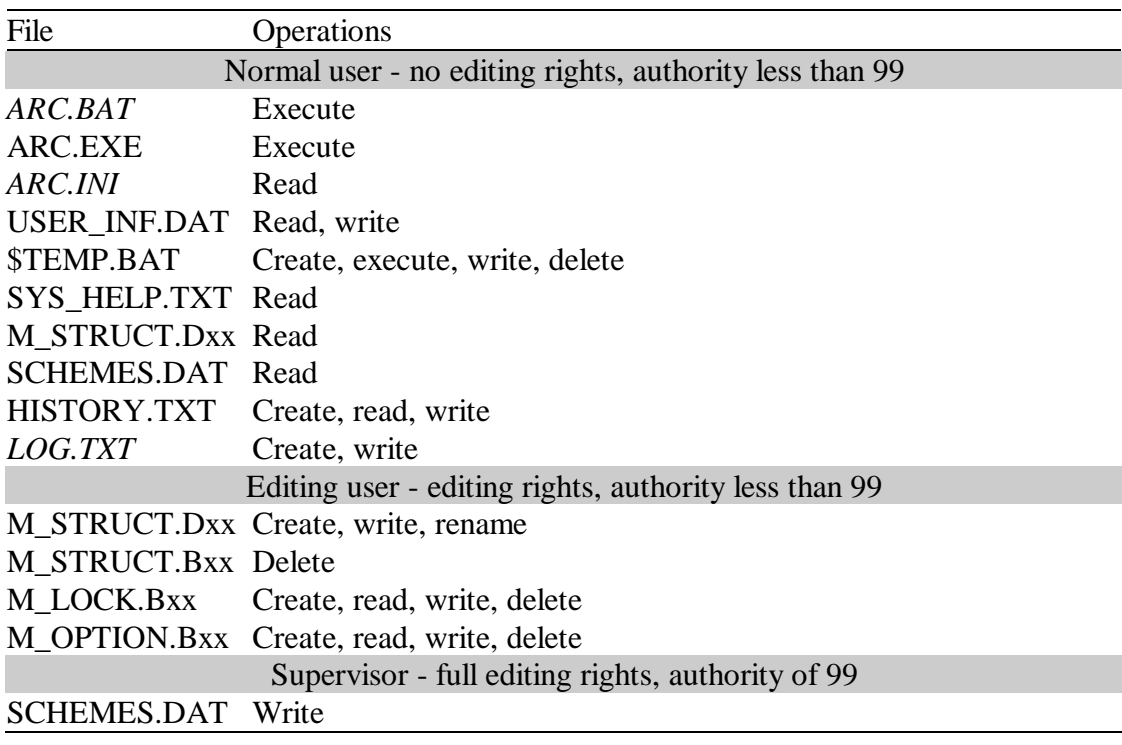

#### Structure Consistency

When a user runs an application, Arc records which menu item the cursor was on so that they can be returned to that same position when Arc resumes. Any alteration to the relative position of items within the structure renders that recorded information invalid. Arc monitors the date and time of the structure file both before and after an application is run. If any change is detected, the cursor position information is reset.

#### Locking

When a user initiates an editing operation on a menu structure, Arc locks it to prevent other users from editing. The lock may be overridden by the supervisor at their discretion, however it is advisable to wait a reasonable time before doing so, between 5 and 20 minutes. The elapsed time since the lock was created is shown, as is the user Id of the user who created the lock.

There are four locking scenarios that can occur when more than one copy of Arc is trying to editing a structure at the same time.

- 1. User A obtains a lock because no-one else is currently editing. User B then tries to obtain a lock, but is refused because of User A's lock. User B is not a supervisor and so cannot overwrite the lock of User A.
- 2. User A obtains a lock because no-one else is currently editing. User B then tries to obtain a lock, but is initially refused because of User A's lock. User B is a supervisor and chooses to overwrite the lock of User A (for example, if it had been in place for over twenty minutes). User B then proceeds to edit the structure. Meanwhile, User A finishes editing and tries to save their changes, to find that their lock has been overwritten by User B. Arc then prevents User A from saving their changes, and marks their structure as invalid, because the copy they have in memory is different to the copy stored on disk. User A should reload their structure at the first opportunity.
- 3. User A1 obtains a lock because no-one else is currently editing. User A2 (with the same login name but from a different machine or DOS session) tries to obtain a lock, but is initially refused because of User A1's lock. Since A1 and A2 are the same user, and have supervisor rights, A2 chooses to overwrite the lock of User A1. User A2 then proceeds to edit the structure. Meanwhile, User A1 finishes editing and tries to save their changes, to find that their lock has been overwritten by User A2 (because the time and date of the lock has changed). Arc then prevents User A1 from saving their changes, and marks their structure as invalid, because the copy they have in memory is different to the copy stored on disk. User A1 should reload their structure at the first opportunity.
- 4. User A obtains a lock because no-one else is currently editing. User B then tries to obtain a lock, but is initially refused because of User A's lock. User B is a supervisor and chooses to overwrite the lock of User A (for example, if it had been in place for over twenty minutes). User B then proceeds to edit the structure. User B finishes editing and saves their changes. Then User A finishes editing and tries to save their changes, to find that their lock no longer exists. Arc then prevents User A from saving their changes, and marks their structure as invalid, because the copy they have in memory is different to the copy stored on disk. User A should reload their structure at the first opportunity.

The locking scenarios described above only occur when the second user to edit has supervisor authority and chooses to overwrite the first user's lock. They should only do this when that lock has been in place for a considerable time (twenty minutes). In most cases, only the supervisor will have editing rights, and so the cases described above will be the exception rather than the rule.

#### Read-Only Structures

Arc prevents a user from editing a structure that is flagged as read-only. This is useful if you would like each user on a network to have editing rights, but only on particular structures. For example, a common network menu structure could be flagged as readonly, and could contain a link to an editable structure in the user's home directory.

# C H A P T E R **7**

## *ARC.BAT*

In order to operate correctly, Arc requires the presence of a specialised batch file. When the user selects an option, Arc writes the appropriate commands to the temporary batch file (usually \$TEMP.BAT). Then Arc exits with an exit code of 255, signifying that ARC.BAT should immediately execute the temporary batch file. If the user leaves Arc without choosing an option (i.e. exits from Arc), an exit code of 0 is returned, signifying the temporary batch file should not be executed. An exit code of 254 is for options that do not return to Arc - the temporary batch file is run but Arc is not-re-run. Any other exit code signifies an error of some description. A batch file operating on the above criteria is as follows:

#### ARC.BAT

```
@goto START 
:_LABEL255 
call c:\arc\temp.bat 
del c:\arc\temp.bat 
:BEGIN 
c: 
cd\arc 
arc arc.ini /Z 
for %%e in (0 254 255) do if errorlevel==%%e 
  goto _LABEL%%e 
echo Unknown exit code 
goto end 
:_LABEL254 
call c:\arc\temp.bat 
del c:\arc\temp.bat 
goto end 
:START 
@ECHO OFF 
rem ** Put initialisation code down here 
   to speed up batch file ** 
goto BEGIN 
:_LABEL0 
:end 
rem End actions go here
```
#### Network Installation

On a network, the temporary batch file used by Arc must be different for each user and for each of their logins. Several small changes are required for the Arc batch file and the ARC.INI file:

ARC.BAT Initialisation section: ADD\_USER %USER%

ARC.BAT Temporary natch file name used is:

%temp%\\$temp%LB%.bat

And the corresponding settings in ARC.INI:

OnNetwork=True UserToLogin=%USER% TemporaryBatchFile=f:\usr\%USER%\\$temp.bat

An alternative to the network solution shown above is to create a very small RAM drive for each login, and cause the temporary batch file to be written to it. This has the advantage that if a machine is turned off or rebooted, no files remain to be periodically deleted; it is also much faster than writing back to the file server or a local hard disk. It can also be used on a network where the file server is read only. Its disadvantage is that it consumes a small amount of memory, and that it may complicate debugging when there is a network problem. **RAM drives** 

Add the following line to your CONFIG.SYS:

device=ramdrive.sys 4 This creates a small (less than 4k) RAM drive.

# C H A P T E R

# *Command Line Parameters & ARC.INI*

Arc allows its default mode of operation to be changed through the use of a configuration file called ARC.INI. You can tell Arc to use another file by specifying it on the command line e.g.

arc net\lnch\_net.ini /z

You do not need to do this if ARC.INI is in the same path as Arc (ARC.EXE) itself. Arc also requires the use of the command line parameter **/z**, this reassures Arc that it is being run from a batch file, since if it is not, options will not be run. Users who run Arc directly from the command line are told which batch file to run.

The ARC.INI file contains a list of statements in the following format:

keyname=value

These statements define the value of each setting. **Keyname** is the name of a setting. It must be followed immediately by an equal sign **=**. The value can be an integer, a string or a Boolean (True or False), depending on the keyname.

You can include comments in the ARC.INI file. You must begin each line of a comment with a semicolon **;**. You can also include environment variables by enclosing them in percent signs e.g.  $\overline{\mathbf{c}}$ 

TemporaryBatchFile=F:\USR\%USER%\\$TEMP.BAT

#### LogFile=*logfile name*

Default: No usage tracking (commented out)

Usage tracking allows a supervisor to see what actions a user has been performing, and for which project. Each action is recorded in the log file specified using this option. Omitting a LogFile entry in ARC.INI (or leaving it blank) disables usage tracking, otherwise the filename given is used to track Arc events. If the filename given does not exist, it is created, if it does exist, new events are added (appended) to the file.

The events recorded are:

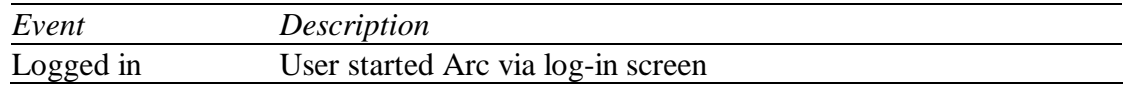

**8** 

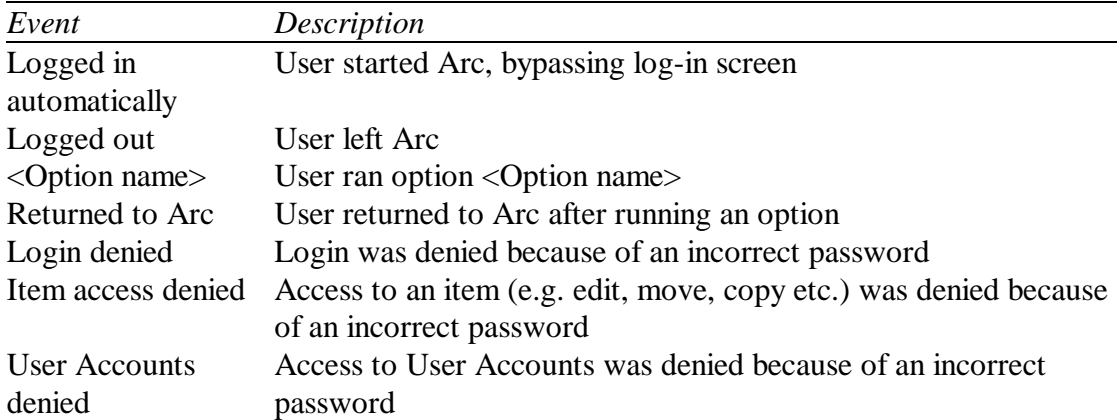

Projects can be tracked by creating the file PROJECT.TXT in Arc Menu's directory. Use one line per project, with a maximum of 10 characters per project name. When this file exists, Arc will prompt the user as they login, and the user must select a valid project before login can complete successfully. **Projects** 

Information is reported in the following format:

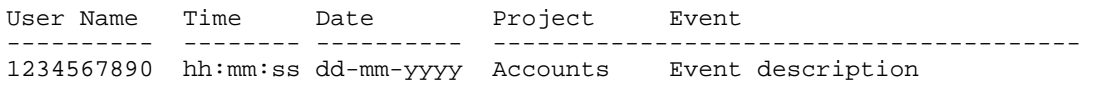

#### Sample usage file:

Arc Log File

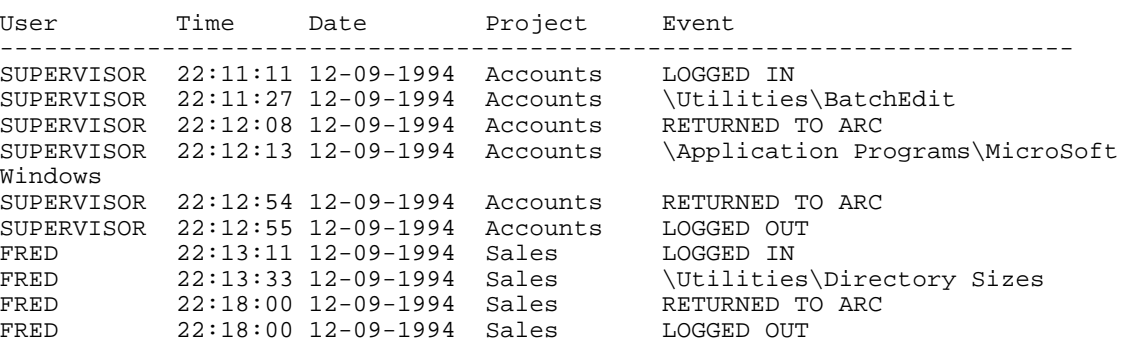

#### OnNetwork=<True | False>

Default: False

On a network, the temporary batch file used by Arc must be different for each user and for each of their logins. When OnNetwork is set to True, Arc interprets the TemporaryBatchFile setting differently.

As an example, assume that user SIMON has logged in, and that his home directory is F:\USR\SIMON.

Firstly, Arc appends the digits 000 to the temporary batch filename given e.g. if the ARC.INI setting was

the filename constructed would be F:\USR\SIMON\\$TEMP000.BAT. Arc then checks to see if this file exists. If it does exist, this implies that another invocation of Arc is currently running an application using that temporary batch filename. In this case, Arc increases the number by one (giving F:\USR\SIMON\\$TEMP001.BAT) and then checks if that file exists. It continues searching until it finds a temporary batch filename that does not exist.

Once found, it writes the batch commands to that file. It also sets the environment variable **LB** in the parent environment to the digits of the temporary batch filename that it has chosen (e.g. LB=001). This allows the Arc batch file to know which temporary batch file to CALL (and to DELete once it has been used).

#### PrevShellEnvStr=*environment string*

Default: None (is commented out)

This setting allows you inform Arc that a particular user has already logged on at another invocation of Arc (in a previous shell), and that they need not re-log.

For instance, your primary menu structure may use an environment string of **PRIMARY**, which is used to store information regarding the status of that user whilst within the primary menu structure. An option within the primary structure may take the user into a separate, secondary menu structure, which uses an environment string of **SECONDARY**. To avoid the hassle of re-entering your user ID and password when entering the secondary structure, and to prevent the secondary copy from affecting the first, the setting is used as follows:

PrevShellEnvStr=PRIMARY ReStartInfoEnvStr=SECONDARY

This says "Use the environment string SECONDARY to store information about the user's status in this menu level, but by-pass the log-in screen by assuming the same user as that stored in PRIMARY is still using the system."

#### PrimaryStructure=[*pathname\*]*number*

Default: Structure 0 in the current directory  $(.|00)$ 

This setting tells Arc the path and number of the primary structure (the structure that is loaded first). If Arc cannot find or successfully load this structure, it will offer to create a new one. If the user declines, Arc will exit.

e.g. PrimaryStructure=c:\menudata\3 Default: ARC

This setting tells Arc which environment string to use. When an option is executed, Arc uses the DOS environment to store information about the current user and their position within the menu. To avoid conflicts with multiple invocations of Arc, you may use this parameter to change the environment string Arc uses for this purpose.

e.g.

ReStartInfoEnvStr=MENU

#### ScreenSaver=*command*

Default: None (commented out)

An external program may be used as a screen saver through the use of this setting. When the screen save time-out is reached, the command assigned to this setting is executed instead of Arc's own screen saver.

It is the responsibility of the screen saver program to return the screen to the correct text mode (if it changes the video mode). 2

This method may be used to get Arc to invoke a third-party or user-written screen saver. It can also be used to get Arc to invoke tape backup utilities, hard disk unfragmenters etc.

e.g.

ScreenSaver=c:\arc\xmartin.exe -perturb

If the screen saver that you are using relies on a batch file, then you must invoke COMMAND.COM to run the batch file. For example, if you had a screen saver batch file called C:\SCRNSSAVE.BAT, you would specify it as follows:

e.g.

ScreenSaver=%COMSPEC% /c c:\scrnsave.bat

The %COMSPEC% is just another way of saying COMMAND.COM, except if you use a shell other than COMMAND.COM, COMSPEC will change to reflect this.

TemporaryBatchFile=*pathname*[.BAT]

Default: \$TEMP.BAT (in the current directory)

This setting tells Arc the name of the batch file that will contain the commands for executing the option selected by the user. This temporary batch file is then executed by ARC.BAT. A .BAT extension is added automatically.

e.g. TemporaryBatchFile=c:\\$temp\menu.bat

If you change this setting, you will have to change your ARC.BAT so that it executes a different temporary batch file. 2

#### TextEditor=*text editor*

Default: BEDIT (in the current directory)

This setting tells Arc which text editor to invoke when an option's commands or an item's user help are being edited. When invoking the editor, Arc provides the full path name of the file being edited as the first parameter. If an error in an option's batch file is being corrected, the third and fifth parameters are the row and column where the error was found.

e.g. BEDIT m\_option.b03 /ROW 3 /COL 18

If the text editor is not in the current directory or DOS's path, you must specify an alternative path and program name.

```
e.g. 
  TextEditor=c:\utility\bedit.exe
```
If you wish to use an editor beside the supplied text editor BEDIT, you must specify it using this setting.

e.g. TextEditor=c:\dos\edlin

You may also use this setting to specify the name of a batch file that causes your text editor to be executed, but if so you must invoke COMMAND. COM to run the batch file. For example, if you had an editor batch file called  $C:\E{\text{DIT IT.BAT}}$ , you would specify it as follows:

e.g. TextEditor=%COMSPEC% /c c:\edit\_it.bat The %COMSPEC% is just another way of saying COMMAND.COM, except if you use a shell other than COMMAND. COM, COMSPEC will change to reflect this.

#### TextEditorFlags=*text editor flags*

```
Default: / row @ROW / col @COL
```
When Arc detects an error in an option's batch file, it can tell the editor being used to place the cursor at the position of the error (if the user chooses to edit the batch file). To allow for the various methods of supplying this information to the editor, Arc provides two macros:

@ROW the row or line of the error

@COL the column of the error

So if your editor required a /POS parameter, you could specify

TextEditorFlags=/pos(@ROW,@COL)

#### UserToLogin=*user ID*

Default: None (commented out)

This setting enables you to skip the log-in screen by automatically logging in a given user. Arc scans the user file for the user ID given, and if found, that user is logged in automatically.

This feature may be used on a network to facilitate the sharing of user information between the network and Arc

```
e.g.
```
UserToLogin=%USER%

By specifying this setting without a value i.e. **Skipping the** 

**Login Screen** 

UserToLogin=

and having a user account with a blank user ID field, you can cause Arc to completely bypass the log-in screen.

The precedence for log-in methods is as follows:

- 1) Environment string information
- 2) ARC.INI information
- 3) Log-in screen

Default: Detect

This setting is used if Arc does not correctly determine your video card type. Simply use the value that correctly identifies your system's video card. Valid values are CGA, EGA, MCGA and VGA and DETECT.

e.g.

VideoMode=EGA

# C H A P T E R **9**

## *User Help*

User help can be created by the administrator to provide information about the purpose and usage of each item in the menu. To display the user help for an item, move the cursor bar onto the item and press bl. The user help information may be scrolled using w, y, {, }, g and d. When you have finished viewing the information, press | or f.

If the user has editing privileges, they can press aE to edit any existing user help information. If no user help information exists, they are given the option of creating it.

#### Editing User Help

When you choose to edit or create user help information, Arc invokes the editor with any existing user help information (none if you are creating new user help). It places a margin at the top and bottom of the page to show you the text width limit of 48 characters. These ruler lines are automatically removed by Arc.

It is important that the editor you specify does not save special characters in its files. BEdit and the MS-DOS editor EDIT both adhere to this requirement. They both save the file as ASCII text.

# C H A P T E R **10**

## *Export/Import*

Arc comes with two additional programs, EXPORT and IMPORT, that allow you to make major modifications to your menu structure by editing it in its entirety in an ASCII text file format.

#### Export

Export takes M\_STRUCT.Dxx and creates one of a number of different reports, described further below.

Usage: EXPORT [*path\*][*number*] [/*format*[F]]

- *path* is the (optional) directory showing where the structure files reside. When not given, the path is assumed to be the current directory
- *number* is the (optional) number of the structure file. When not specified, it is assumed to be 00. In the text that follows, this number is referred to as **xx**
- *format* the report format. This is either 1 or 2. If followed by an **F** it forces EXPORT to overwrite any existing output file when it would normally stop. If omitted, this parameter defaults to /1 i.e. Detailed structure report with no overwriting

Each type of report is output to a file with a different name. If the file already exists, EXPORT will not continue unless you have provided the extra **F** parameter which forces overwriting.

e.g. export /2f c:\arc\02

forces EXPORT to overwrite the file C:\ARC\M\_TREE.D02 if it exists, producing a graphical tree report.

e.g. export /1 > list.txt

directs the detailed structure report of the default structure (structure 00 in the current directory) to the file LIST.TXT.

This report is used to convert an entire menu structure to an editable ASCII text file form. Once edited, this file can then be read by IMPORT to regenerate the appropriate menu structure files. This report is output to M\_EXPORT.Dxx. Note that comments can be included by beginning each line with a semi colon **;**. **/1 Detailed Structure** 

```
e.g. 
   ;EXPORT v4.50 detailed structure file 
   ;Created at 12:40:27 pm on Tuesday 4 June, 1996 
   ;from C:\MENU\M_STRUCT.D00 
  #MENU Main Menu 
  XPOS=6 
   YPOS=7 
  MENUITEMS= 
      #DIVIDER 
      #MENU ^Applications Programs 
      XPOS=10 
      YPOS=9 
      SHORTCUT=Ctrl+A 
      MENUITEMS= 
        #DIVIDER 
        #OPTION WordStar ^2000 
        SHORTCUT=Alt+2 
       COMMANDS=
        C: 
        CD\WS2000 
        WS2 
        ###ENDCOMMANDS### 
        #ENDOPTION 
        #OPTION ^XTree Gold 
        SHORTCUT=Alt+X 
        COMMANDS= 
        C:\XTGOLD\XTGOLD 
        ###ENDCOMMANDS### 
        #ENDOPTION 
      #ENDMENU (Applications Programs) 
      #OPTION Disk cop^y 
      COMMANDS= 
      [VARIABLE(source[2]="a:","Source drive:") 
       VARIABLE(dest[2]="a:","Destination drive:")] 
      DISKCOPY %source% %dest% 
      ###ENDCOMMANDS### 
      #ENDOPTION 
   #ENDMENU (Main Menu)
```
When producing a detailed structure report, Export uses a 'language' to describe the various types of menu item and their fields. Sections of text that you can change are shown in *italics*. In an exported menu structure, sections that have the default value are not output. **Export Language** 

A **divider** description is simply

#DIVIDER *title of item (any hot keys are ignored)*

An **option** description is

```
#OPTION title of item (with optional hot keys)
AUTHORITY=authority level required, 0-99. Default 0
SHORTCUT=short cut, None if no short cut. Default None
RESETRECOVERY=Y to enable, N to disable
PAUSEAFTEREXEC=Y to enable, N to disable
PROMPTFORLOG=Y to enable, N to disable
EXITARC=Y to enable, N to disable
HELP= 
User help information. Default nothing.
###ENDHELP### 
COMMANDS= 
Batch file commands. Default nothing.
###ENDCOMMANDS### 
#ENDOPTION
```
#### A **menu** description is:

```
#MENU title of item (with optional hot keys) 
XPOS=The menu window's upper left screen x-coord
YPOS=The menu window's upper left screen y-coord 
AUTHORITY=authority level required, 0-99. Default 0
SHORTCUT=short cut, None if no short cut. Default None 
MAXHEIGHT=link window's maximum height. Default 0
HET.P=User help information. Default nothing.
###ENDHELP### 
MENIITTEMS=
All of the items in this menu. Must be included.
#ENDMENU (optional menu title repeated in brackets)
```
#### A **link** description is:

```
#LINK title of item (with optional hot keys)
DRVPATH=path to linked structure
NUMBER=number of linked structure. Default 0.
AUTOLINK=link immediately, Y or N
AUTHORITY=authority level required, 0-99. Default 0
SHORTCUT=short cut, None if no short cut. Default None
XPOS=The link window's upper left screen x-coord
YPOS=The link window's upper left screen y-coord 
MAXHEIGHT=link window's maximum height. Default 0 
HET.D=User help information. Default nothing.
###ENDHELP### 
#ENDLINK
```
This report provides a graphical tree showing the hierarchical relationship of your menu structure. It is very similar to a tree display of the directories on a drive. It is output to M\_TREE.Dxx. **/2 Structure Tree** 

e.g.

```
;EXPORT v4.50 menu structure tree 
;Created at 12:40:27 pm on Tuesday 4 June, 1996 
;from C:\MENU\M_STRUCT.D00
```
Main Menu

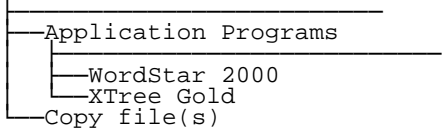

Import takes the (edited) detailed structure file M\_EXPORT.Dxx and, after checking it for errors, produces M\_STRUCT.Dxx.

Usage: IMPORT [*path\*][*number*] [/F]

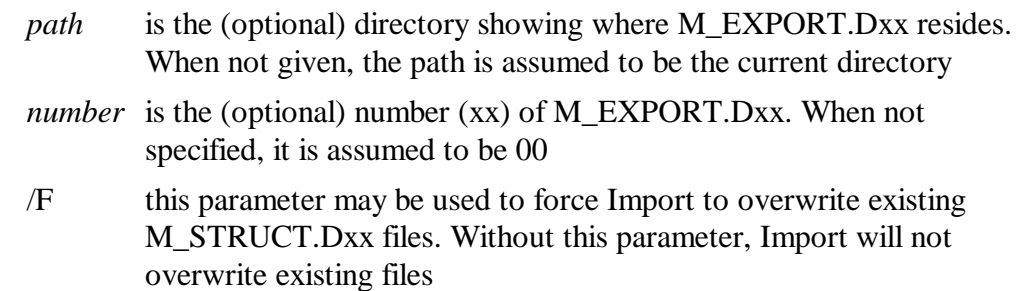

e.g.

import c:\arc\7 /F

converts the detailed structure file C:\ARC\M\_EXPORT.D07 to Arc's data format in C:\ARC\M\_STRUCT.D07, overwriting it if it already exists.

# A P P E N D I X **A**

# *Error Messages*

This section provides descriptions of error messages you may encounter while using Arc. Information enclosed in square brackets [ ] represent sections of the error message that may change.

#### I/O Errors

A number of critical errors can occur which prevent Arc from continuing:

#### **2. File not found**

The file does not exist in the specified directory.

#### **3. Path not found**

The specified path does not exist. Check to see if the path you have specified is correct.

#### **4. Too many open files**

The CONFIG.SYS file includes a FILES=xx entry, where xx specifies too few files for Arc to operate correctly. Increase the number xx to some suitable value, such as thirty (30).

#### **5. File access denied**

The file has its read-only/system/hidden attribute set, preventing Arc from deleting, renaming or writing to this file

or

Arc is creating a file in the root directory and the root directory is full

or

Arc is renaming a file and a file with the new name already exists (this can only occur when Arc cannot delete the original file of the new name).

#### **100. File is wrong format**

Arc unexpectedly encountered the end of the file when attempting to read this file. The file is of the wrong format, and may have been corrupted. You can

recover from this error by deleting M\_STRUCT.Dxx, and then renaming M\_STRUCT.Bxx to M\_STRUCT.Dxx.

#### **101. Disk full**

While writing to this file, the disk became full. Increase the amount of free space on the disk by removing some other files.

#### **150. Disk is write-protected**

Arc cannot write to the specified disk. This is probably due to a write-protect tab on the disk. If you are sure you wish to write to the disk, remove the tab.

#### **151. Internal DOS error**

The DOS device driver reported an internal error.

#### **152. Drive not ready**

There is no disk in the drive, or the drive door is open. Alternatively, the drive may not be powered-on or on-line.

#### **157. Unknown media type**

DOS can't recognise the type of disk in your drive. This message usually indicates you have placed an unformatted disk into the drive or the hard disk has not been formatted.

Any of the following error messages may indicate you have a defective disk or drive:

#### **154. Data CRC error**

DOS detected an error in the recorded data on your disk.

#### **156. Disk seek error**

#### **158. Sector not found**

DOS reported an error while attempting to find data on your disk.

#### **160. Device write fault**

DOS encountered a hardware error when attempting to write to your disk.

#### **161. Device read fault**

DOS encountered a hardware error when attempting to read from your disk.

#### **162. Hardware failure**

DOS encountered a hardware failure on your disk drive.

The following exit codes are specific to Arc:

#### **0. User leaving Arc**

This occurs when the user leaves Arc for DOS.

#### **32. Primary structure invalid**

This occurs when Arc encounters an invalid (corrupted) primary structure file (the first structure read). To revert to the backup, first delete M\_STRUCT.Dxx. Then, rename M\_STRUCT.Bxx to M\_STRUCT.Dxx.

#### **33. No USER\_INF.DAT file**

Arc needs a user definition file to tell it the security status of the people using it.

#### **203. Out of memory. Terminating**

Arc has run out of memory, and cannot continue correct operation. This may be due to too many linked structures, menu nesting too deep, structures too large etc. Free some memory e.g. by removing TSRs.

#### **254. Run temporary batch file, then exit**

The user has selected an application to be run, the batch file should CALL the temporary batch file to run the commands in it. The batch file will not return to Arc because the "Don't return to Arc" flag has been set.

#### **255. Run temporary batch file**

The user has selected an application to be run, the batch file should CALL the temporary batch file to run the commands in it.

#### **Could not find the Help file [SYS\_HELP.TXT]**

Help l was invoked, and Arc was unable to find the system help file. Check the help file exists, and is in the expected directory. SYS\_HELP.TXT can be copied from your original disk.

#### **Warning! Insufficient environment space**

Arc uses the DOS environment to store information about the current user during the time it is absent from memory. If there is not sufficient space to do this, it provides this warning message. Increase your environment space by reducing the number and size of environment variables (such as your path), or by increasing the environment space using the CONFIG.SYS SHELL command (see your DOS manual).
## **Unable to find the topic [item] in [SYS\_HELP.TXT]**

Help l was invoked and Arc found the help file, but it was unable to locate the specified topic.

## Testing Exit Codes

Errors that cause Arc to terminate can be trapped using DOS's **ERRORLEVEL** command within a batch file

```
e.g.
```

```
: 
arc arc.ini /Z 
for %%e in (0 30 32 33 202 203 254 255) do if errorlevel==%%e goto 
_LABEL%%e 
echo Unknown exit code 
goto end 
:_LABEL254 
call %TEMP%\$temp%LB%.bat 
del %TEMP%\$temp%LB%.bat 
goto end 
:_LABEL33 
echo User file missing or corrupted 
goto end 
:_LABEL0 
goto end 
.. etc .. 
:START 
@ECHO OFF 
rem ** Put initialisation code down here to speed up batch file ** 
c: 
cd\arc 
goto BEGIN 
:end 
rem End commands go here
```
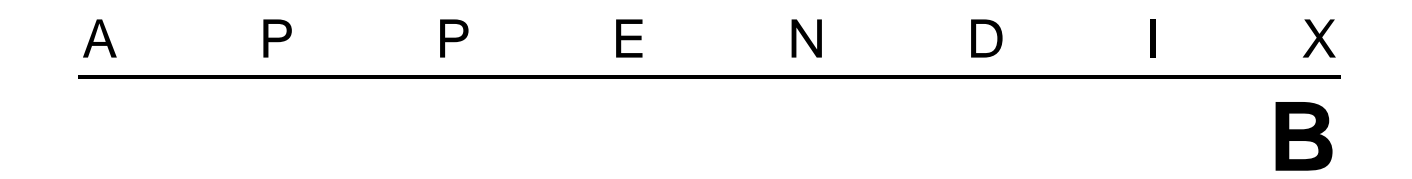

## *Quick Reference*

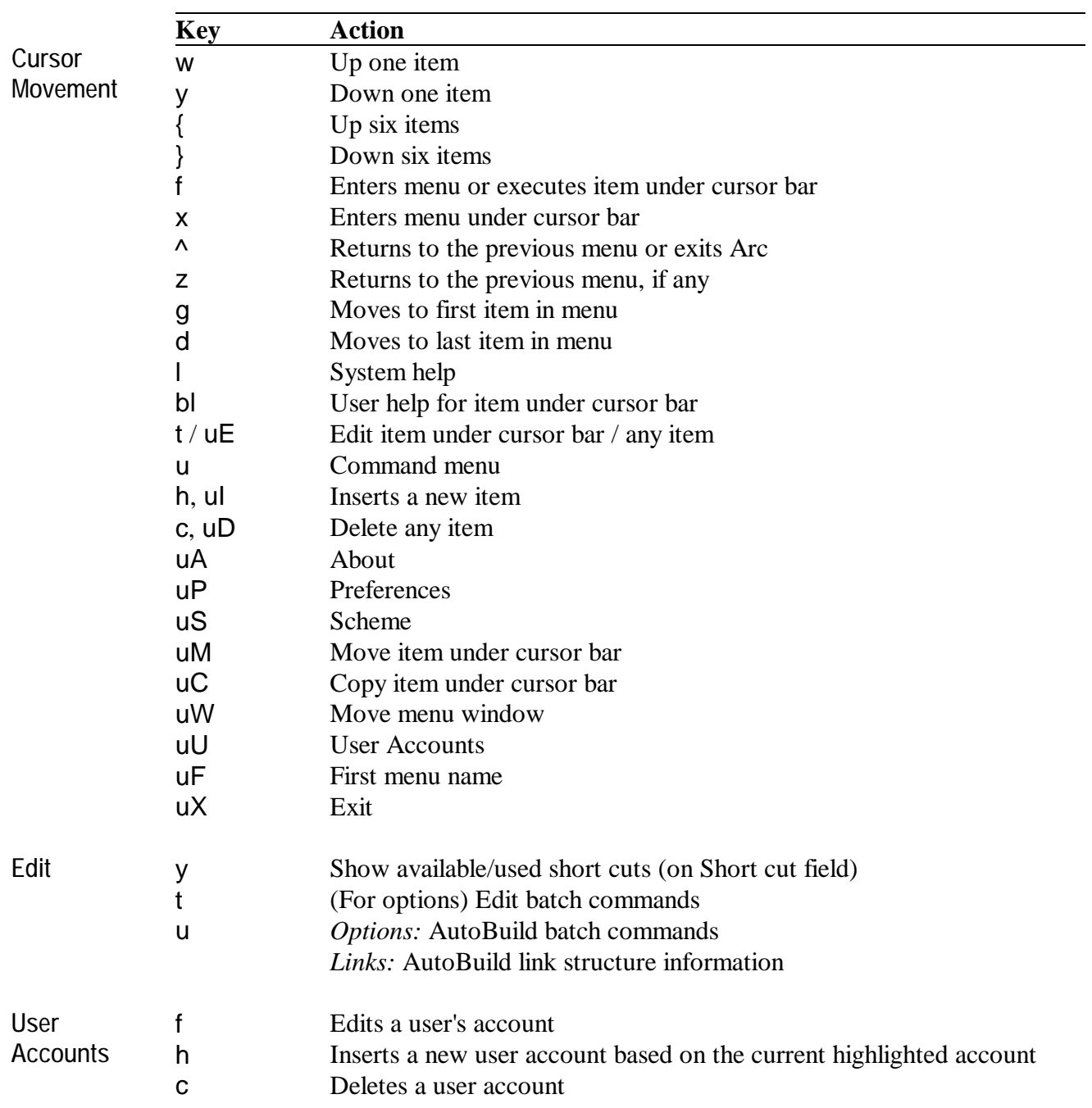

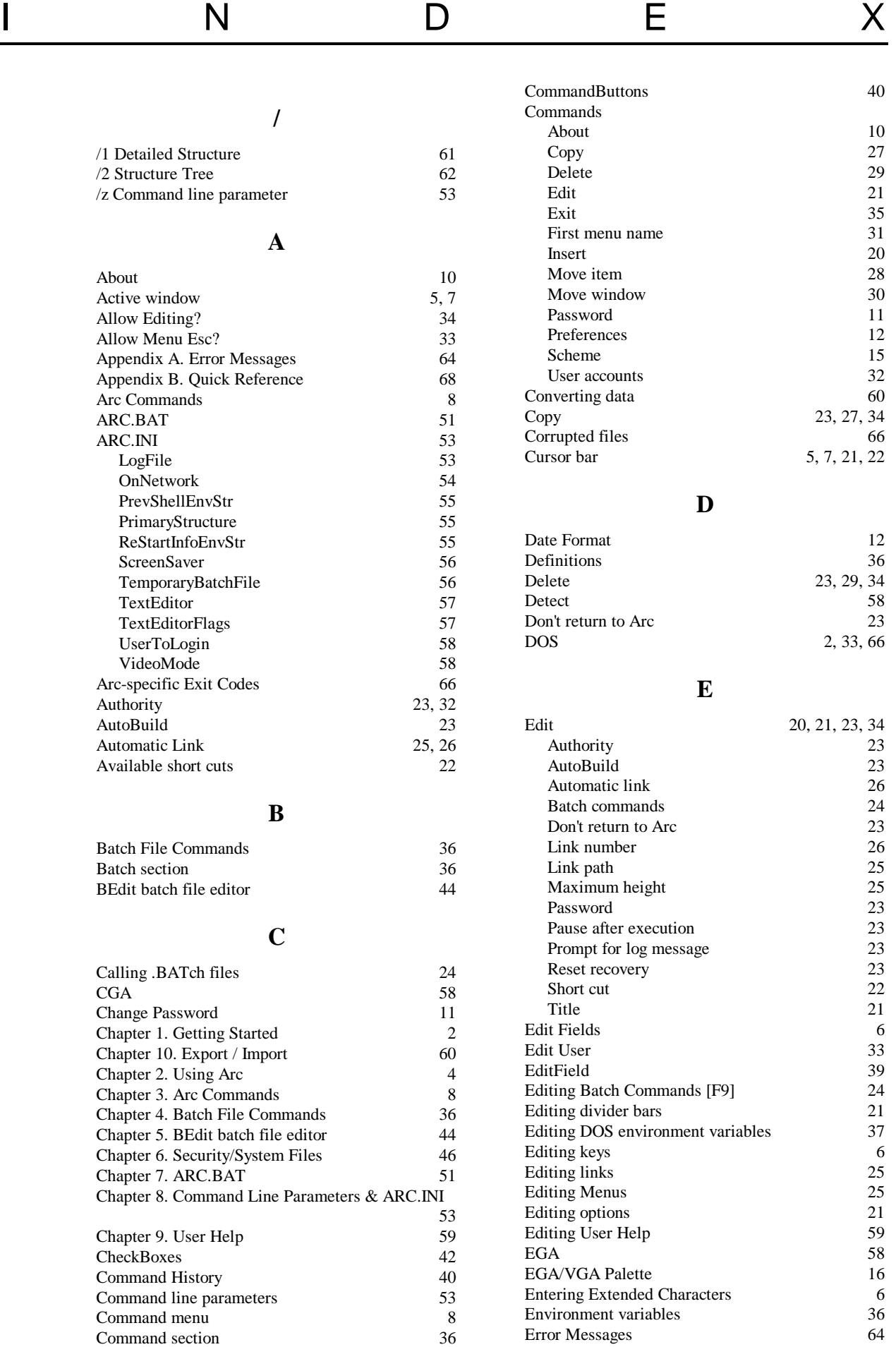

Exit 35

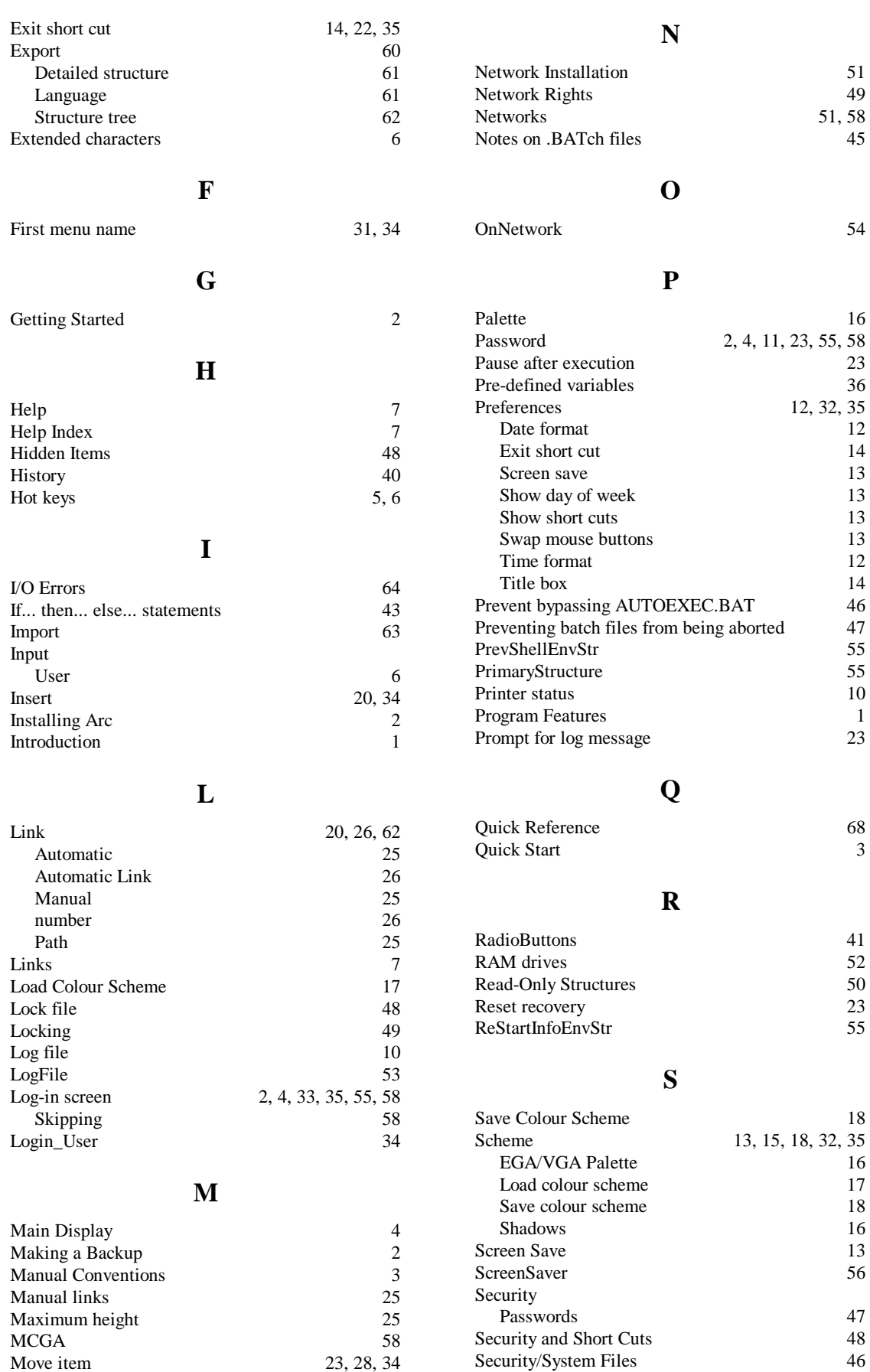

23, 28, 34<br>30, 34

13, 14, 22, 26, 48

Security/System Files 46 Shadows 16<br>Short cut 13, 14, 22, 26, 48

Available/Used 22<br>Hidden item 22

Short cuts 6 Show Day of Week 13

Hidden item

Move window

MustExist 38

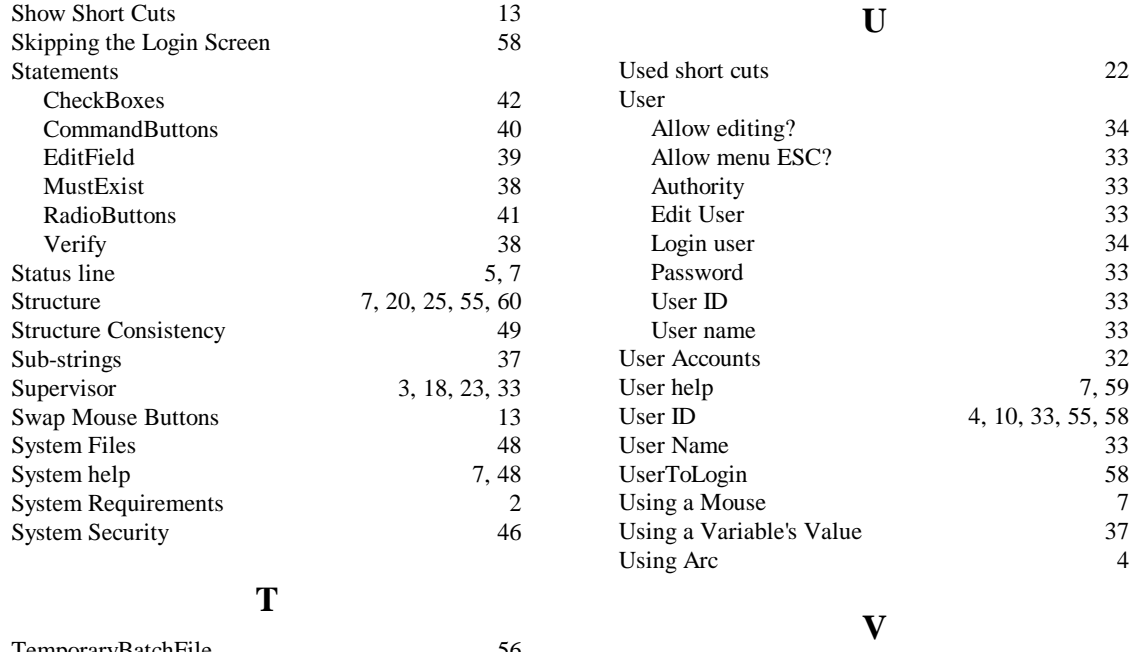

## TemporaryBatchFile 56<br>Testing Exit Codes 67 Testing Exit Codes 67 TextEditor 57 TextEditorFlags 57 Time Format 12 Title Box 21<br>
Title Box 21 Title Box

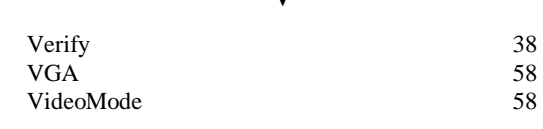